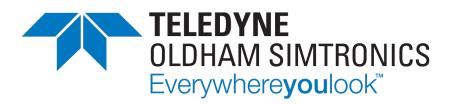

# **User manual**

# GD1 MK3

Toxic Open Path Gas Detector

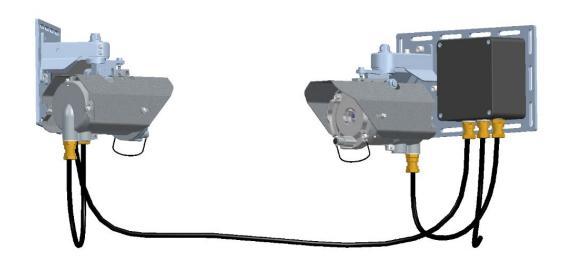

TOXIC OPEN PATH GAS DETECTOR USER MANUAL

User Manuals in other languages are available on Website https://teledynegasandflamedetection.com

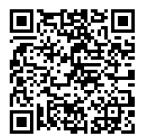

Copyright © September 2023 by TELEDYNE OLDHAM SIMTRONICS S.A.S.

All rights reserved. No reproduction of all or part of this document, in any form, is permitted without the written consent of TELEDYNE OLDHAM SIMTRONICS S.A.S.

All of the information that is provided in this document is accurate to the best of our knowledge.

As a result of continuous research and development, the specifications of this product may be changed without prior notice.

TELEDYNE OLDHAM SIMTRONICS S.A.S.

Rue Orfila

Z.I. Est - CS 20417

62027 ARRAS Cedex

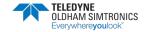

Thank you for choosing this TELEDYNE OLDHAM SIMTRONICS S.A.S. instrument.

All of the necessary actions have been taken in order to ensure your complete satisfaction with this equipment.

It is important that you read this entire manual carefully and thoroughly.

## Limitation of Liability

The Company TELEDYNE OLDHAM SIMTRONICS S.A.S., hereinafter referred to as "TELEDYNE OLDHAM SIMTRONICS" throughout this document, shall not be held responsible for any damage to the equipment or for any physical injury or death resulting in whole or in part from the inappropriate use or installation of the equipment, non-compliance with any and all instructions, warnings, standards and/or regulations in force.

No business, person or legal entity may assume responsibility on behalf of TELEDYNE OLDHAM SIMTRONICS, even though they may be involved in the sale of TELEDYNE OLDHAM SIMTRONICS products.

TELEDYNE OLDHAM SIMTRONICS shall not be responsible for any direct or indirect damage, or any direct or indirect consequence, resulting from the sale and use of any of its products UNLESS SUCH PRODUCTS HAVE BEEN SELECTED BY TELEDYNE OLDHAM SIMTRONICS ACCORDING TO THE APPLICATION.

## Ownership clauses

The drawings, specifications, and information herein contain confidential information that is the property of TELEDYNE OLDHAM SIMTRONICS.

This information shall not, either in whole or in part, by physical, electronic, or any other means whatsoever, be reproduced, copied, divulged, translated, or used as the basis for the manufacture or sale of TELEDYNE OLDHAM SIMTRONICS equipment, or for any other reason without the prior consent of TELEDYNE OLDHAM SIMTRONICS.

# Warning

This is not a contractual document. In the best interest of its customers and with the aim of improving performance, TELEDYNE OLDHAM SIMTRONICS reserves the right to alter the technical features of its equipment without prior notice.

**READ THESE INSTRUCTIONS CAREFULLY BEFORE THE FIRST USAGE**: these instructions should be read by all persons who have or will have responsibility for the use, maintenance, or repair of the instrument.

This instrument shall only be deemed to be in conformance with the published performance if used, maintained, and repaired in accordance with the instructions of TELEDYNE OLDHAM SIMTRONICS by TELEDYNE OLDHAM SIMTRONICS personnel or by personnel authorized by TELEDYNE OLDHAM SIMTRONICS.

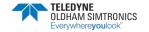

TOXIC OPEN PATH GAS DETECTOR USER MANUAL

## Important Information

The modification of the material and the use of parts of an unspecified origin shall entail the cancellation of any form of warranty.

The use of the unit has been projected for the applications specified in the technical characteristics. Exceeding the indicated values cannot in any case be authorized.

TELEDYNE OLDHAM SIMTRONICS recommends regular testing of fixed gas detection installations (read Chapter 6).

## Warranty

The GD1 comes with a 5 year limited warranty on the product. The warranty covers correct function inside specified tolerances. Warranty is void if the detector has been installed or operated in conflict with specifications and procedures given in this operating manual.

## Waste Electrical and Electronic Equipment (WEEE directive)

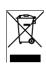

European Union (and EEA) only. This symbol indicates that, in conformity with directive WEEE (2002/96/CE) and according to local regulations, this product may not be discarded together with household waste.

UK. This symbol indicates that, in conformity with directive WEEE: SI 2018 N°1214 and according to local regulations, this product may not be discarded together with household waste

It must be disposed of in a collection area that is set aside for this purpose, for example at a site that is officially designated for the recycling of electrical and electronic equipment (EEE) or a point of exchange for authorized products in the event of the acquisition of a new product of the same type as before.

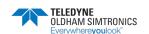

# **Table of contents**

| I | Int                            | roduction                                   | ı        |
|---|--------------------------------|---------------------------------------------|----------|
|   | 1.1                            | The system                                  | 1        |
|   | 1.2                            | Definitions                                 | 1        |
| 2 | Ins                            | tallation                                   | 3        |
|   | 2.1                            | System parts                                | 3        |
|   | 2.2                            | Positioning                                 | 5        |
|   | 2.3<br>2.3.1                   | Mounting  Mounting on pole                  |          |
|   | 2.4                            | Sun shielding                               | 6        |
|   | 2.5<br>2.5.1<br>2.5.2<br>2.5.3 | Cable types and specification               | 10<br>11 |
|   | 2.5.4                          |                                             |          |
| 3 | Co                             | ommissioning                                | 15       |
|   | 3.1                            | Preparation                                 | 16       |
|   | 3.2                            | Coarse alignment                            | 16       |
|   | 3.3<br>3.3.1<br>3.3.2          |                                             | 18       |
|   | 3.4<br>3.4.1                   | Function test                               |          |
| 4 | Op                             | peration                                    | 33       |
|   | 4.1                            | Analogue Output Protocol                    | 33       |
|   | 4.2                            | Test Cell filling and emptying instructions | 35       |
| 5 | Mo                             | aintenance                                  | 37       |
|   | 5.1                            | Regular maintenance                         | 37       |
|   | 5.2                            | Cleaning of optical surfaces                | 37       |
| 6 | Tro                            | oubleshooting                               | 39       |
|   | 6.1                            | Error codes                                 | 41       |
|   | 6.2                            | Tuning detector for less noise              | 42       |
|   | 6.3                            | Interference from another GD1               | 44       |

TOXIC OPEN PATH GAS DETECTOR USER MANUAL

| 6.4   | Download the Diagnostics file                                | 45         |
|-------|--------------------------------------------------------------|------------|
| 6.5   | Uploading a Configuration file                               | 45         |
| 7 C   | ertifications and standards                                  | 49         |
| 7.1   | Certification                                                | 49         |
| 7.2   | Marking                                                      | 49         |
| 7.3   | Specific condition for use in Explosive Atmosphere "X"       | 50         |
| 8 A   | ccessories and spare parts                                   | 51         |
| 8.1   | Ordering information for the GD1                             | 53         |
| 9 Te  | echnical Specifications                                      | 55         |
| 10 S  | ystem description                                            | 59         |
| 10.1  | System                                                       | 59         |
| 10.2  | Application areas                                            | 61         |
| 10.3  | Positioning considerations                                   | 61         |
| 10.   | 3.1 General positioning considerations regarding a gas cloud | 61         |
| 10.4  | Detection principles                                         | 62         |
| 10.5  | How to connect to the web interface with the Ethernet cable  | 63         |
| 10.6  | HART® Interface                                              | 66         |
| 10.   | 6.1 Overview HART® menu                                      | 67         |
| 10.7  | Data logging functionality                                   | 69         |
| 11 S  | upport and contact details                                   | <i>7</i> 3 |
| 11.1  | Shipping instruction sending units to support                | 73         |
| 12 FI | II Declaration of conformity                                 | 75         |

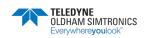

# 1 Introduction

# 1.1 The system

The GD1 is a laser-based open path Gas Detector with a separate transmitter (TX) and receiver (RX). The TX emits infrared laser light detected by the RX. The detection principle is based on measuring the absorption of light by the gas molecules along the optical line-of-sight.

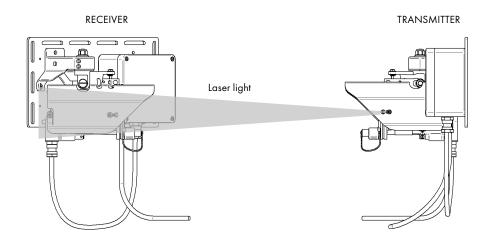

## 1.2 Definitions

| TX                    | Transmitter                                                                                                    |
|-----------------------|----------------------------------------------------------------------------------------------------|
| RX                    | Receiver                                                                                                    |
| Absolute transmission | Strength of the optical signal                                                                                                    |
| Relative transmission | The relative strength of the optical signal in percentage relative to the Absolute transmission when finishing alignment.                                                                                                  |
|                       | During commissioning, the GD1 is set up with optimum alignment and signal strength. The relative transmission is used to keep track on how dirty or out of alignment the system has become after the GD1 was commissioned. |

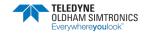

TOXIC OPEN PATH GAS DETECTOR USER MANUAL

THIS PAGE LEFT INTENTIONALLY BLANK

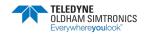

# 2 Installation

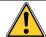

The area in which the detector may be installed must be in accordance with the certification of the detector and in accordance with the standards of the appropriate authority in the country of installation.

## 2.1 System parts

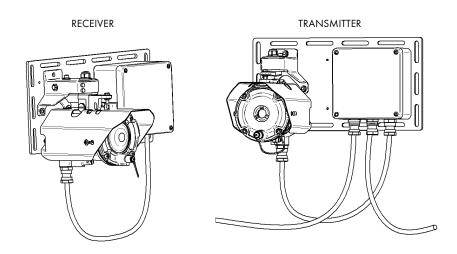

The complete GD1 system consists of a TX sending a laser beam to the RX. Communication to control room and power to the GD1 is connected to the TX. Between the TX and RX there is a cable with communication and power.

The TX where the laser is located sends a diffused light beam (invisible) to the receiver. The beam is shaped as a cone, not a focused laser beam as you might expect from a laser pointer. The TX comes complete with the TX and junction box mounted on a backing plate.

The RX has a larger optical aperture to collect the transmitted light and add margin to path alignment. The TX and RX communicate on a data link (cable). The RX comes complete with the RX and junction box mounted on a backing plate.

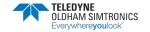

TOXIC OPEN PATH GAS DETECTOR **USER MANUAL** 

THIS PAGE LEFT INTENTIONALLY BLANK

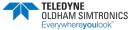

TELEDYNE OLDHAM SIMTRONICS Everywhereyoulook P/N: 850-816926 EN Revision 8b

## 2.2 Positioning

Deciding on how the GD1 detectors should be placed at the site is discussed in section 10.3. During installation the detector should be positioned according to the following points:

- Check that there is a free line of sight between the TX and RX.
- The measuring path should be horizontal.
- Avoid that the measuring path is blocked by temporary scaffolding, parked cars, high traffic and moving structures.
- The detector should be attached to a mechanically rigid structure.
- The GD1 should be positioned as to avoid more than one TX transmitting into a RX. Failing to do this can lead to interference between the detectors and false alarms.
- The transmitter and receiver units are to be fitted perpendicular to the measuring path, within ± 20 degrees.

# 2.3 Mounting

The GD1 Transmitter and Receiver system assemblies are delivered on a 6mm (1/4") universal mounting plate suitable for most mounting situations. See figure below for general dimensions (mm).

The transmitter and receiver units are to be mounted perpendicular to the measuring path, within ± 20 degrees.

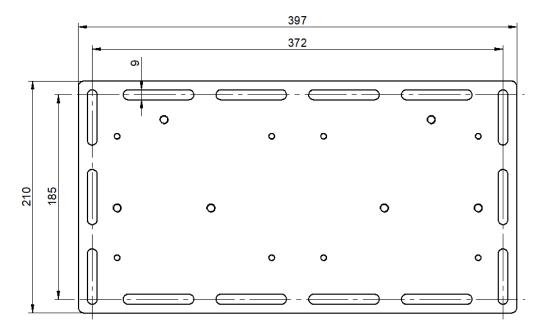

### 2.3.1 Mounting on pole

If the detector is mounted on a pole/pipe, it is important that the pole/pipe is structurally rigid enough that the detector will not move out of its alignment tolerances. When choosing pole diameter, one must account for mounting height. TELEDYNE OLDHAM SIMTRONICS recommends that for a mounting height of 2m, minimum  $\emptyset$  3" (75 mm) pole is used for sufficient rigidity. If mounting height is increased, pole/pipe diameter should increase accordingly.

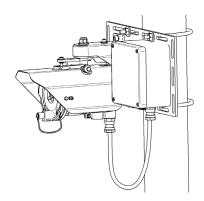

# 2.4 Sun shielding

The transmitter and receiver are fitted with a sun shield as standard.

In locations where there is a risk that the temperatures can exceed the certified limits for the ambient temperature, a canopy can be mounted above the detector for additional sun shielding.

It is not recommended to store a GD1 for a long time un-powered outside in a hot environment. If the detector is stored unpowered in high temperatures for several months, it might lead to settings needing adjustment.

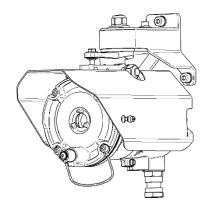

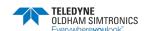

## 2.5 Electrical connection and wiring

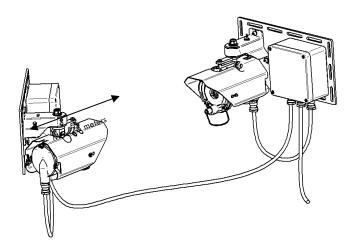

Make sure that power is disconnected or switched off before connecting any wires.

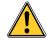

The system supplying power to the GD1 shall have a fuse allowing maximum 1 A of current to enter the GD1.

The detector must be earthed for electrical safety and to limit the effects of radio frequency interference. Earth connection points are provided on the underside of the GD1 housing and inside the Junction Box.

The connection terminals are accessed by removing the covers of the junction boxes. Wiring diagrams are shown below. The system cable only goes to the transmitter unit. The cable between the junction boxes carries the power to the receiver and the communication signals. Unless otherwise instructed, please observe that the system power and analogue output cable is terminated on the transmitter side of the GD1 system.

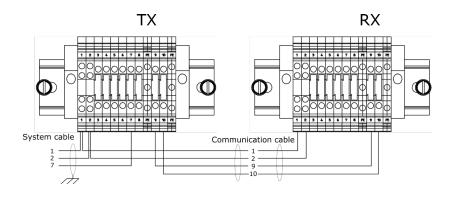

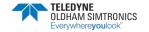

### Wiring overview Transmitter Junction Box:

| System cable           | Terminal                                                    | Cable from GD1<br>instrument<br>Wire color | Transmitter Junction Box                                                              | Com. cable          |  |
|------------------------|-------------------------------------------------------------|--------------------------------------------|---------------------------------------------------------------------------------------|---------------------|--|
| +24 VDC                | 1                                                           | White                                      | +24 VDC                                                                               | +24 VDC             |  |
| 0 V Return<br>(GND)    | 2                                                           | Brown                                      | 0 V Return                                                                            | 0 V Return<br>(GND) |  |
|                        | 3                                                           | Green                                      | Ethernet®                                                                             |                     |  |
|                        | 4                                                           | Yellow                                     | Ethernet®                                                                             |                     |  |
|                        | 5                                                           | Black                                      | Ethernet®                                                                             |                     |  |
|                        | 6                                                           | Violet                                     | Ethernet®                                                                             |                     |  |
|                        |                                                             |                                            | 4-20 mA primary gas value and HART®.                                                  |                     |  |
| Signal to control room | 7                                                           | Blue                                       | Default is source configuration with 4-20 mA measured between terminals 7 and 2 (0V). |                     |  |
|                        |                                                             |                                            | For sink configuration 4-20 mA is measured between terminals 7 and 1 (24 V).          |                     |  |
|                        | 8                                                           | Red                                        | Secondary current loop:<br>Relative transmission<br>(configurable).                   |                     |  |
|                        | PE                                                          | -                                          | Earth                                                                                 |                     |  |
|                        | 11*                                                         | Gray                                       | TxRx Com 1 from Rx                                                                    | TxRx Com 1          |  |
|                        | 12*                                                         | Pink                                       | TxRx Com 2 from Rx                                                                    | TxRx Com 2          |  |
|                        | PE                                                          | -                                          | Earth                                                                                 |                     |  |
|                        | Note! Instrument damage can occur if incorrectly connected. |                                            |                                                                                       |                     |  |

<sup>\*</sup> Wires to terminal 11 and 12 shall be twisted.

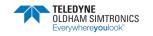

#### Wiring overview Receiver Junction box:

| System<br>cable | Terminal                                                    | Cable from<br>GD1<br>instrument<br>Wire color | Receiver Junction Box                                        | Com. cable          |  |
|-----------------|-------------------------------------------------------------|-----------------------------------------------|--------------------------------------------------------------|---------------------|--|
|                 | 1                                                           | White                                         | +24 VDC from Tx                                              | +24 VDC             |  |
|                 | 2                                                           | Brown                                         | 0 V Return from Tx                                           | 0 V Return<br>(GND) |  |
|                 | 3                                                           | Green                                         | Do not connect.                                              |                     |  |
|                 | 4                                                           | Yellow                                        | Do not connect.                                              |                     |  |
|                 | 5                                                           | Black                                         | Do not connect.                                              |                     |  |
|                 | 6                                                           | Violet                                        | Do not connect.                                              |                     |  |
|                 | 7                                                           | Blue                                          | Tertiary current loop: Relative transmission (configurable). |                     |  |
|                 | 8                                                           | Red                                           | Do not connect.                                              |                     |  |
|                 | PE                                                          | -                                             | Earth                                                        |                     |  |
|                 | 11*                                                         | Gray                                          | TxRx Com 1 from Tx                                           | TxRx Com 1          |  |
|                 | 12*                                                         | Pink                                          | TxRx Com 2 from Tx                                           | TxRx Com 2          |  |
|                 | PE                                                          | -                                             | Earth                                                        |                     |  |
|                 | Notel Instrument damage can occur if incorrectly connected. |                                               |                                                              |                     |  |

<sup>\*</sup> Wires to terminal 11 and 12 shall be twisted.

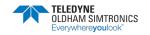

## 2.5.1 Alternative wiring configurations

The default wiring configuration for the GD1 is with power and 4-20 mA connected to the TX side, and with power supplied to the RX via the TX junction box.

#### Wiring alternative 1: System power connected on the receiver side

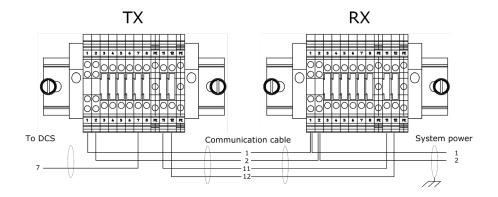

#### Wiring alternative 2: Power on both receiver and transmitter side

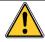

The instrument O V shall be the same for both RX and TX.

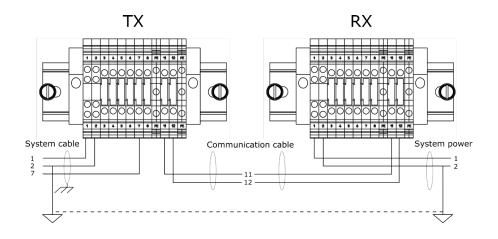

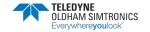

## 2.5.2 Cable types and specification

Cables must be chosen in accordance with applicable regulations.

#### System cable:

Cable from the GD1 system to control system. The table below indicates maximum cable lengths (2-wire) restrictions due to voltage drop over the power supply cable.

| Min. single wire cross area                           | 0.75 mm2      | 1.25mm2         | 2.5 mm2                                       | 4.0 mm2*     |
|-------------------------------------------------------|---------------|-----------------|-----------------------------------------------|--------------|
| Supply voltage 24 VDC, terminal 1. Max length.        |               |                 |                                               |              |
| Supply voltage 0 V Return on terminal 2.  Max length. | 125 m         | 250 m           | 400 m                                         | 800 m*       |
| Primary Loop, terminal 7.                             | current loop, | including cabli | at the total impong, connections be maximum 5 | and input on |

<sup>\*</sup>The GD1 is by default delivered with terminal blocks for wires up to 2.5 mm<sup>2</sup>.

#### TX / RX communication cable:

Cable between the GD1 Transmitter and Receiver, containing data and power supply. The cable shall be an instrument type with 2 twisted, individually shielded pairs and with an overall shield. Wiring up to 200 meters shall have a minimum cross section of 0.75 mm<sup>2</sup>. For longer distances the maximum impedance of 70  $\Omega$  must be considered.

#### 2.5.3 Earth connection

The detector housing must be connected to local earth via the external earth point. The wire should be minimum 4 mm<sup>2</sup> (8 AWG) and as short as possible.

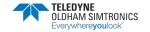

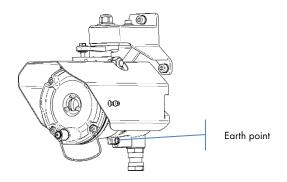

The shield of the system cable should be connected to instrument earth in the central control module, and is normally not terminated at the detector. Exception: If extra RFI protection is required, and the installations grounding principles/regulations allows it, the shield is terminated to local ground via the internal earth point at the detector instead.

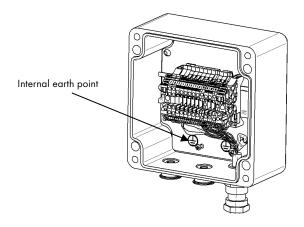

# 2.5.4 Performing loop test

After powering up the GD1 a test can be performed of the 4-20 mA wiring. The loop test is performed by the procedure below.

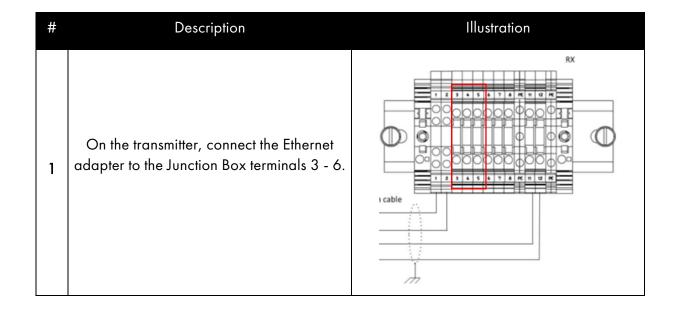

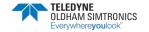

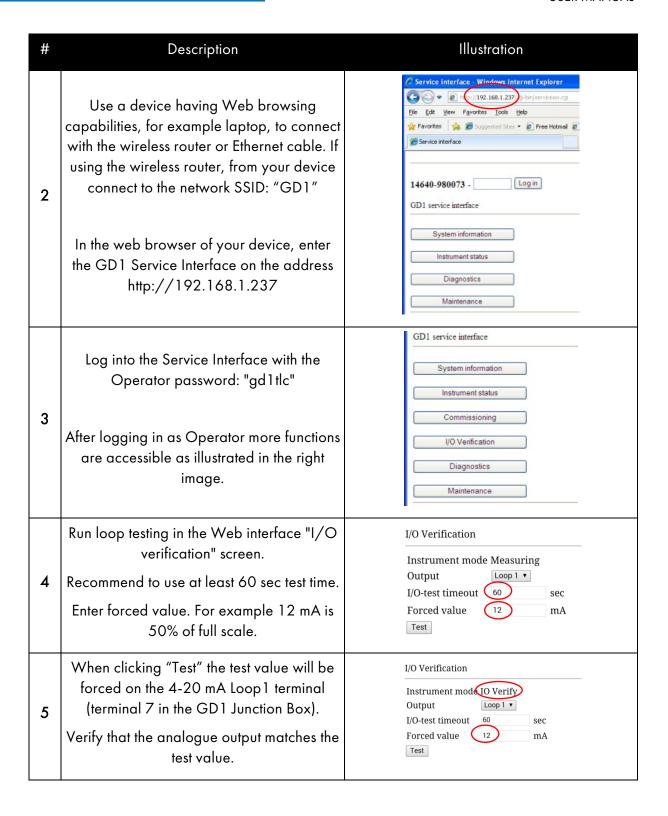

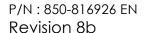

TOXIC OPEN PATH GAS DETECTOR USER MANUAL

THIS PAGE LEFT INTENTIONALLY BLANK

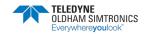

# 3 Commissioning

The commissioning of the GD1 consists of four steps:

- Section 3.1 Preparation.
- Section 3.2 Coarse alignment.
- Section 3.3 Fine tuning
- Section 3.4 Function test

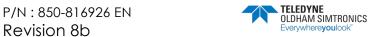

# 3.1 Preparation

Before commissioning check that the following points are fulfilled:

- Commissioning should be carried out in clear weather in order to allow for correct transmission settings.
- There is a free line of sight between the transmitter (TX) and receiver (RX).
- Check that optical surfaces on the detector and reflector are clean and dry.
- There should be no H2S gas present during commissioning.

Power up the GD1 system and let it warm up for 30 minutes before doing the final alignment in section 3.3.

## 3.2 Coarse alignment

The objective for the coarse alignment is to set an initial transmission level. This signal level is then used as a reference for further tuning, and a minimum signal level must be present before fine alignment can be performed.

| # | Description                                                                                                    | Illustration |
|---|----------------------------------------------------------------------------------------------------|--------------|
| 1 | Clean the lens on the RX and TX and remove the cover from the alignment slot.                                                                                                    |              |
| 2 | Turn on Alignment Laser and insert into the RX alignment slot, and the Laser Target Plate on the TX side.                                                                                                    |              |
| _ | Do not stare directly into the Alignment Laser to use the laser safety glasses. In sharp sunlig see the laser pointer.                                                                                                    |              |
| 3 | Loosen screws 2 and 3 on both the TX and RX.  Important: Nut A and nut on bolt B are tightened correctly in the factory and should not be touched. If tightened too much, they may jeopardize the correct operation of adjustment screws. | S G B A 2 4  |

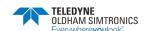

| # | Description                                                                                                    | Illustration               |
|---|----------------------------------------------------------------------------------------------------|----------------------------|
| 4 | Rotate horizontally by hand so the RX and TX points towards each other.                                                                                                    |                            |
| 5 | Adjust the RX with screws 4 (vertical direction) and horizontal by hand until the laser spot hits the target plate on the TX.                                                                                |                            |
|   | Tighten screws 2 and 3 fully on RX so it cannot be moved by hand anymore.                                                                                                    |                            |
| 6 | Swap sides Alignment Laser and Laser Target Plate so Alignment Laser now is attached to the TX side.                                                                                                    |                            |
| 7 | Now adjust the TX with screws 4 (vertical direction) and horizontal by hand until the laser spot hits the target plate on the RX.  Tighten screws 2 and 3 fully on TX so it cannot be moved by hand anymore. |                            |
| 8 | Keep the Alignment Laser and Laser Target Plate in place to assist in the Fine tuning procedure.                                                                                                    | Coarse alignment finished! |

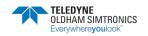

TOXIC OPEN PATH GAS DETECTOR USER MANUAL

## 3.3 Fine tuning

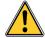

Please be aware that the GD1 4 - 20 mA output going to control system is set to 2 mA during alignment, 1 mA during during power up and after reset to measurement mode (Init).

**Note!** Poor alignment will reduce system performance. Use care to ensure good alignment. Be aware that the nature of the GD1 system's laser beam implies a smaller target area than with traditional open path systems, and higher alignment accuracy is needed to achieve sufficient optical transmission levels.

Tuning of signal strength (transmission tuning) can be performed with two different methods:

- Using a Web browser through an Ethernet connection. This is the preferred method.
- Using a HART® terminal connecting through the 4-20 mA current loop (Primary current loop) and a multimeter.

Both methods are explained in the two sections below.

### 3.3.1 Using a Web browser for tuning of signal strength

All functions for the GD1 Service Interface are described in section 10.5. The procedure for fine alignment and transmission tuning is as follows:

| # | Step description                                                                                                    | Illustration |
|---|----------------------------------------------------------------------------------------------------|--------------|
| 1 | Clean the lenses of both transmitter (TX) and receiver (RX) for any dirt before proceeding. The optical path should be clear at the time of aligning (avoid fog, mist, steam, rain, snow, etc.). |              |

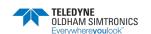

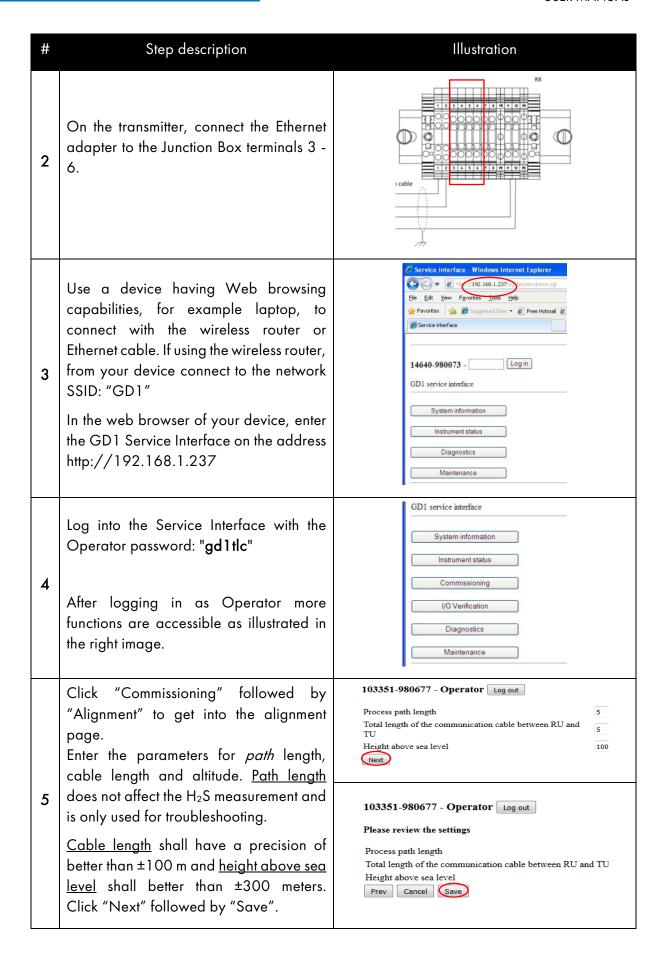

20

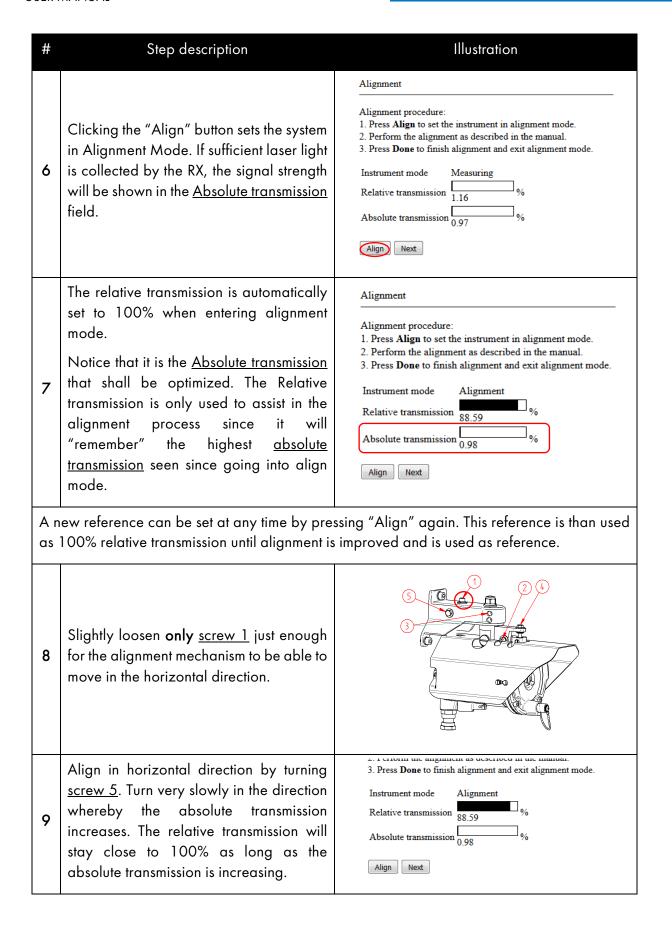

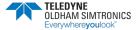

TELEDYNE OLDHAM SIMTRONICS P/N: 850-816926 EN Revision 8b

| #  | Step description                                                                                                    | Illustration                                                                                                    |
|----|----------------------------------------------------------------------------------------------------|----------------------------------------------------------------------------------------------------|
| 10 | When continuing to turn the screw after<br>the maximum signal strength is reached,<br>the absolute and relative transmission will<br>start to drop.                                                                                                    | Instrument mode Measuring Relative transmission 1.16 % Absolute transmission 0.97 %                                                                                                    |
| 11 | Turn screw 5 back the other direction until the relative transmission is better than 95%. This should be close to the optimum position in the horizontal direction.                                                                                                    | Instrument mode Alignment Relative transmission 99.48 Absolute transmission 75.57  Align Next                                                                                                    |
| 12 | Tighten screw 1.                                                                                                    |                                                                                                    |
| 13 | Slightly loosen <b>only</b> <u>screw 2</u> just enough for the alignment mechanism to be able to move in the vertical direction. Note that the absolute and relative transmission will typically drop slightly when <u>screw 2</u> is loosened. If the values drop significantly, it can be helpful to reset the relative transmission to 100% again by clicking the "Align" button. | 3                                                                                                    |
| 14 | Align in vertical direction by turning <u>screw</u> <u>4</u> . As for the horizontal alignment, turn very slowly in the direction whereby the absolute transmission increases. After reaching the maximum and the signal starts to drop, turn back until the relative transmission is better than 95%.                                                                               | 2. Perform the anginnent as described in the manual.  3. Press <b>Done</b> to finish alignment and exit alignment mode.  Instrument mode Alignment Relative transmission 99.48  Absolute transmission 75.57  Align Next |
| 15 | Tighten screw 2.                                                                                                    |                                                                                                    |

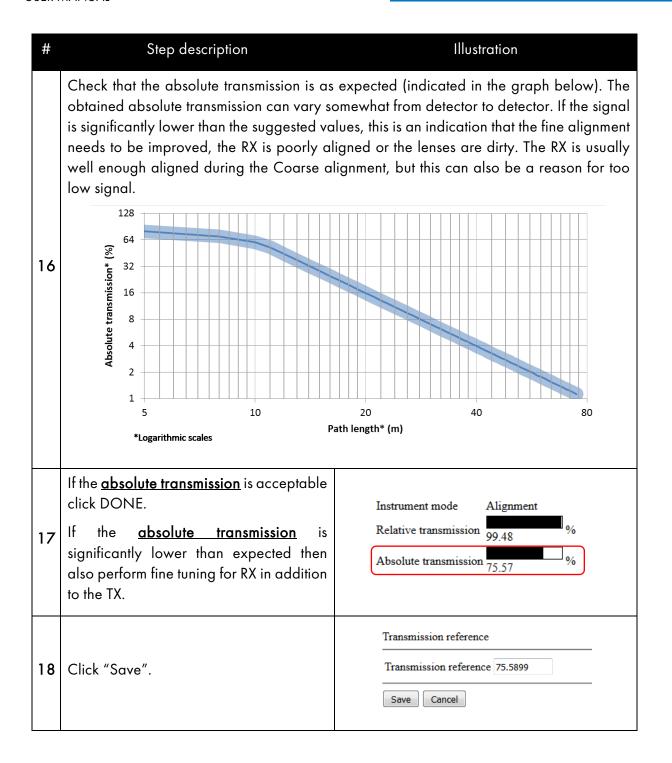

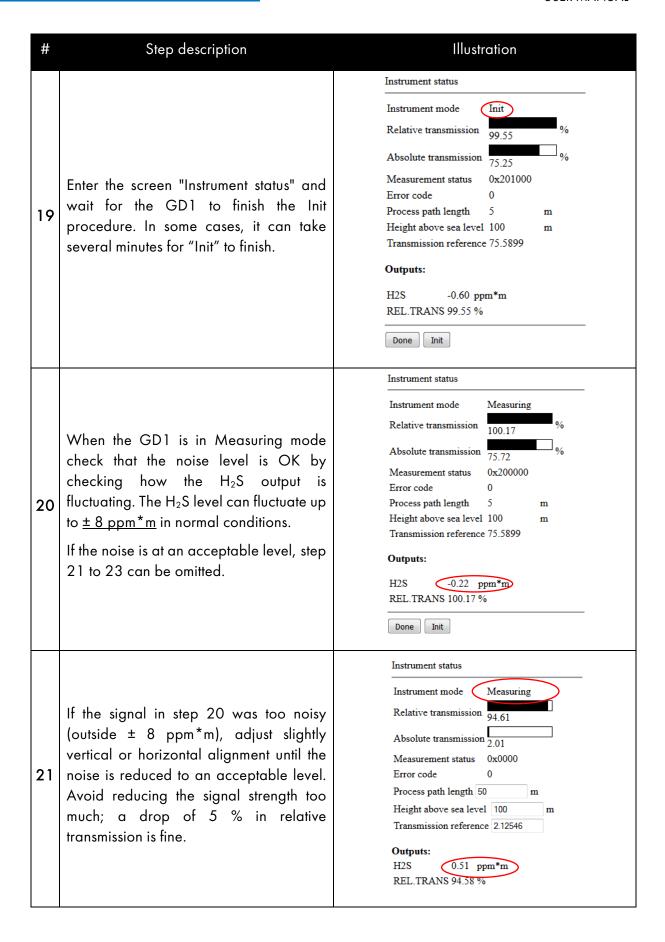

TOXIC OPEN PATH GAS DETECTOR USER MANUAL

| #                                          | Step description                                                                                           | Illustration                                                                                                    |
|--------------------------------------------|----------------------------------------------------------------------------------------------------|----------------------------------------------------------------------------------------------------|
| 22                                         | When finished minimizing the noise, enter Alignment mode, click "Done" and "Save" on the following screen. | Alignment procedure:  1. Press Align to set the instrument in alignment mode.  2. Perform the alignment as described in the manual.  3. Press Done to finish alignment and exit alignment mode.  Instrument mode Alignment  Relative transmission  99.67  Absolute transmission  2.00  Align Done |
| Verify that the GD1 enters Measuring mode. |                                                                                                    | Instrument mode Measuring Relative transmission 100.11 Absolute transmission 2.00 Measurement status 0x0000 Error code 0 Process path length 50 m Height above sea level 100 m Transmission reference 2.00218  Outputs: H2S -0.07 ppm*m REL.TRANS 100.17 %                                        |
| Not                                        |                                                                                                    | tering any noise/measurement and outputting 4 as the measurement is below 7% FS.                                                                                                    |
|                                            | Fine tuning                                                                                                | g finished!                                                                                                    |

TELEDYNE OLDHAM SIMTRONICS Everywhereyoulook\*

## 3.3.2 Using a HART® for tuning of signal strength

For tuning of signal strength and setting of transmission reference level, use the Alignment Interface Unit and a HART® terminal.

| #                                                                                           | Step description                                                                                                    | Illustration / response                                                                                 |  |  |
|---------------------------------------------------------------------------------------------|----------------------------------------------------------------------------------------------------|----------------------------------------------------------------------------------------------------|--|--|
| 1                                                                                           | Clean the lenses of both transmitter (TX) and receiver (RX) for any dirt before proceeding. The optical path should be clear at the time of aligning (avoid fog, mist, steam, rain, snow, etc.). |                                                                                                    |  |  |
| 2                                                                                           | Connect the HART® terminal between terminal 7 and 2, in parallel with a resistor as shown in the figure to the right.  See section 10.6 for a more detailed description on HART®.                | 4-20 mA, rel. trans.  8 4-20 mA, HART 7  0 V 2  +24 VDC 1  HART® terminal connection for source variant |  |  |
| 3                                                                                           | On the HART® terminal start the "Alignment procedure". This can be found in the following path:  Configuration → Setup → Alignment                                                               | GD1: Setup  1 Manuel Sot up 2 Alignment  SAVE HOME                                                      |  |  |
| 4                                                                                           | On the HART® terminal enter the command: #SM                                                                                                    | Terminal response:  SM  Analogue loop 1 (terminal 7) and loop 2 (terminal 8) will output 2 mA.          |  |  |
| The system is now entering Service Mode. Using HART®, it is necessary to go through Service |                                                                                                    |                                                                                                    |  |  |

Mode to enter or exit Alignment Mode.

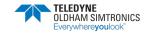

| # | Step description                             | Illustration / response                                                                                                    |
|---|----------------------------------------------|----------------------------------------------------------------------------------------------------|
| 5 | On the HART® terminal enter the command: #AM | Terminal response:  AM  Response on secondary loop (terminal 8) is set to between 3 and 14 mA depending on the strength of the optical signal received on the RX. |

The system is now entering Alignment Mode (AM). If sufficient initial IR laser light is collected by the receiver, the mA meter will show a value near 14 mA. If too little laser light is received at the RX, the meter will show 3 mA. If this is the case, repeat coarse alignment until the mA meter shows a higher value.

By factory setting, 14mA represent the strongest optical signal received after entering AM. Any value lower than 14 mA means that the alignment between TX and RX is less optimized than the best position seen during AM. If the alignment is improved the signal strength is increasing and the value on the mA-meter will increase. If the signal strength is increased to above 14 mA, the scale will automatically be increased so the new best position again is 14 mA. By outputting this information it allows for a user to gradually narrow down to an optimal alignment position by manually sweeping the beam spot back and forth in each direction.

|  | 6  | Slightly loosen <u>screw 1</u> just enough for the alignment mechanism to be able to move in the horizontal direction.                                                                                                    |         |
|--|----|----------------------------------------------------------------------------------------------------|---------|
|  | 7  | Align in horizontal direction by turning screw 5. Turn very slowly in the direction whereby the signal strength increases. The signal reading will stay close to 14 mA as long as the signal strength is increasing.      | 5 0 2 4 |
|  | 8  | When the maximum signal strength is reached and the mA reading will start to drop.                                                                                                    |         |
|  | 9  | Turn screw 5 back the other direction until the signal strength is back at maximum. The typical signal strength after a successful fine alignment should preferably be above 13.9 mA. Do not expect to see exactly 14 mA. |         |
|  | 10 | Tighten screw 1.                                                                                                    |         |

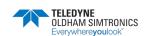

| #  | Step description                                                                                                    | Illustration / response                                                                                                    |
|----|----------------------------------------------------------------------------------------------------|----------------------------------------------------------------------------------------------------|
| 11 | Slightly loosen screw 2 just enough for the alignment mechanism to be able to move in the vertical direction. Note that the signal strength will typically drop slightly when screw 2 is loosened. If the value drops significantly, it can be helpful to reset the maximum recorded signal strength by entering #AM on the HART® terminal. |                                                                                                    |
| 12 | Align in vertical direction by turning screw 4. As for the horizontal alignment, turn very slowly in the direction whereby the signal increases. After reaching the maximum and the signal starts to drop turn back until the signal is back close to the maximum.                                                                          |                                                                                                    |
| 13 | Tighten screw 2.                                                                                                    |                                                                                                    |
| 14 | Store the current signal strength (absolute transmission) and exit Alignment mode by entering the following command in the HART® terminal:  #SAV                                                                                                    | Terminal response:  SM:OK  Saves the current settings, exits Alignment Mode and enters Service mode.                             |
| 15 | Set the elevation above sea level by entering:  #MW 0 <altitude in="" meters=""> For example, for a setting of 100 meters above sea level, the syntax is: #MW 0 100  Note! The height should be in whole meters.</altitude>                                                                                                    | Terminal response for the left example:  REGISTER O(ALTITUDE)=100  The accuracy of the height should be better than ±350 meters. |

| #  | Step description                                                                                                    | Illustration / response                                            |
|----|----------------------------------------------------------------------------------------------------|--------------------------------------------------------------------|
| 16 | Set the distance between the TX and RX by entering the following command:  #MW 1 <path length="">  For example, for a 15 meter path, the syntax is: #MW 1 15  Note! The length should be in whole meters.</path>                                    | Terminal response:  REGISTER 1 (PATH_LENGTH)=15                    |
| 17 | Check the current stored signal strength (absolute transmission) by entering the command:  #MR 5                                                                                                    | Terminal response:  REGISTER  5(ABS_TRANS)=[absolute transmission] |
| 18 | Store the current signal strength (optimum alignment) to the transmission reference by entering the following command:  #MW 2 <absolute transmission=""> Use the <absolute transmission=""> value received in the step above.</absolute></absolute> | Terminal response:  REGISTER 2(TRANS_REF)=[transmission reference] |

Check that the absolute transmission is as expected (indicated in the graph below). The obtained absolute transmission can vary somewhat from detector to detector. If the signal is significantly lower than the suggested values, this is an indication that the fine alignment needs to be improved, the RX is poorly aligned or the lenses are dirty. The RX is usually well enough aligned during the Coarse alignment, but this can also be a reason for too low signal.

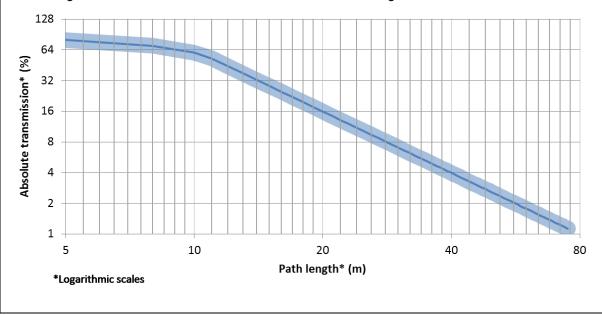

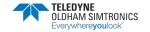

| #                                                                                                    | Step description                                                                 | Illustration / response                                                                                             |
|----------------------------------------------------------------------------------------------------|----------------------------------------------------------------------------------|----------------------------------------------------------------------------------------------------|
| 19                                                                                                    | Save the alignment settings to the system by entering the following command #SAV | Terminal response:  IM:OK  This saves the current settings, exits Service Mode and initialize (reboots) the system. |
| Notel After initializing has completed the GD1 will enter Measuring Mode (normal operational mode). The initialization can take up to 5 minutes.                                                      |                                                                                  |                                                                                                    |
| Note! As a default the zero filter is activated. The zero filter removes any fluctuations below 14 ppm*m (7% FS). So the analogue output will show 4 mA as long as the measurement is below 14 ppm*m. |                                                                                  |                                                                                                    |
|                                                                                                    | Fine tuning finished!                                                            |                                                                                                    |

# 3.4 Function test

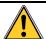

**Warning!** During the test, the GD1 4 - 20 mA output going to control system will be indicating gas when performing the procedure below.

| # | Step description                                               | Illustration / response |
|---|----------------------------------------------------------------|-------------------------|
| 1 | Clean the lenses on the TX and RX as described in section 5.2. |                         |
| 2 | Fill the Test Cell as described in the section 0.              |                         |

| # | Step description                                                                                                    | Illustration / response                                                            |
|---|----------------------------------------------------------------------------------------------------|------------------------------------------------------------------------------------|
| 3 | Position the Test Cell in front of the receiver (RX) as indicated in the figure.                                                                                                    |                                                                                    |
| 4 | Verify the 4 – 20 mA output.  The output should change according to the <u>length</u> of the Test Cell <b>multiplied</b> with the <u>gas concentration</u> . The table below contain some typical values | Expected output value (ppm*m): <length> * <concentration></concentration></length> |
|   | <b>Note!</b> Depending on the precision of the gas mix inside the Test Cell, do not expect to see an exact 1:1 response compared to the test gas concentration.                                          |                                                                                    |
|   | Functiona                                                                                                    | l test finished!                                                                   |

|               | Expected response                        |
|---------------|------------------------------------------|
|               | Test Cell (length 0.54 m)                |
|               | (ppm*m) <sup>1</sup>                     |
| Gas           |                                          |
| concentration |                                          |
| (ppm)         |                                          |
| 50            | 27                                       |
| 100           | 54                                       |
|               | 100/500/5 11 1/3                         |
| 185           | <b>100</b> (50% full scale) <sup>2</sup> |
| 300           | 100 (50% full scale) <sup>2</sup> 162    |

- The expected response on the GD1 can be calculated from the following formula:
   Response\_GD1 = length\_test\_cell (meters) \* gas\_concentration (ppm) + noise
   where the noise normally varies at less than ± 8 ppm\*m.
- 2. \*\* A test gas with approximate 50% full scale response is good practice.

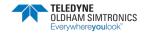

### 3.4.1 Performing function test with CO<sub>2</sub> as a non-toxic alternative

As a non-toxic alternative to using  $H_2S$  for the functional test, the GD1 is also set up to look for a peak in the  $CO_2$  wavelength. This response however, is only available using a Web terminal through the service interface. The  $CO_2$  measurement is not available on the 4-20 mA analogue output.

| # | Step description                                                                                                    | Illustration / response                                                                                                    |
|---|----------------------------------------------------------------------------------------------------|----------------------------------------------------------------------------------------------------|
| 1 | Clean the lenses on the TX and RX as described in section 5.2.                                                                                                    |                                                                                                    |
| 2 | Fill the Test Cell with CO <sub>2</sub> as described in the section 0, but with CO <sub>2</sub> instead of H <sub>2</sub> S.  Recommended CO <sub>2</sub> test gas concentration is 10 000 – 100 000 ppm (1 %vol - 10 %vol).               |                                                                                                    |
| 3 | Position the Test Cell in front of the <u>receiver</u> (RX) as indicated in the figure.                                                                                                    |                                                                                                    |
| 4 | Verify the response in the GD1 spectrum.  The output should change according to the length of the Test Cell multiplied with the gas concentration. Below is an example with 40000 ppm CO <sub>2</sub> filled into the Test Cell by breath. | Expected output value (ppm $CO_2$ ): $ \frac{\textit{C}_{cell}*0.54 + \textit{C}_{air}*\textit{Path\_length}}{\textit{Path\_length}} $ Where $C_{cell}$ and $C_{air}$ is the $CO_2$ concentration in respectively the Test Cell and air. |

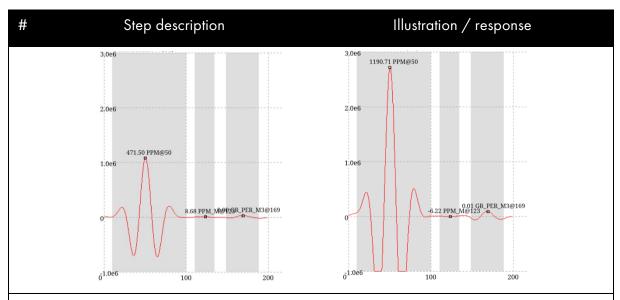

The above spectrum is found in GD1 Web interface. Spectrum to the left showing 472 ppm of CO<sub>2</sub> in the air. To the right a spectrum showing 1 191 ppm as a result of introducing the Test Cell filled with 40 000 ppm CO<sub>2</sub>. The value can be verified by using the formula in step 4.

**Note!** Depending on the precision of the gas mix inside the Test Cell, do not expect to see an exact 1:1 response compared to the test gas concentration.

| 5 | Run loop testing in the Web interface "I/O verification" screen.  Recommend to use 60 sec test time.  Enter test value. For example 12 mA is 50% of full scale. | I/O Verification  Instrument mode Measuring Output  I/O-test timeout  Forced value  Test        |  |
|---|----------------------------------------------------------------------------------------------------|-------------------------------------------------------------------------------------------------|--|
| 6 | After the GD1 goes into "IO Verify" mode, verify that the analogue output matches the test value.                                                               | I/O Verification  Instrument mode IO Verify Output  I/O-test timeout Forced value  12  MA  Test |  |
|   | Functional test with CO <sub>2</sub> finished!                                                                                                    |                                                                                                 |  |

TELEDYNE OLDHAM SIMTRONICS Everywhereyoulook\*

## **4** Operation

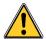

The GD1 has no user adjustable parts inside. Do not open the GD1 housing, as this will change the internal atmosphere, and the initial calibration could be affected. Opening the GD1 also voids all warranty offered at the time of sale

The GD1 has no user controls or adjustments (except for the specified HART® settings). Gas reading and fault signaling is given through the 4-20 mA current loop interface.

## 4.1 Analogue Output Protocol

| Condition                                            | Analogue<br>output 11 | Analogue<br>output 2 <sup>2</sup> | Comment                                                                       |
|------------------------------------------------------|-----------------------|-----------------------------------|-------------------------------------------------------------------------------|
| Normal gas reading <sup>3</sup>                      | 4 - 20 mA             | 0 – 14 mA                         | 4 mA = 0% full scale<br>20 mA = 100% full scale<br>and higher                 |
|                                                      |                       |                                   |                                                                               |
| Early Dirty Optics Warning<br>(90% signal reduction) | 3 mA                  | 2 - 10 %                          | Detector will still output gas concentration if reading is > 10 % full scale. |
| Beam block, Alignment mode or Service mode           | 2 mA                  | 0 - 2 %                           | Default 60 sec delay before entering beam block. No gas detection.            |
| Fault<br>or<br>Init mode (booting up)                | 1 mA                  | Err                               | No gas detection.                                                             |
| No power                                             | < 0.5 mA              | Err                               | No gas detection.                                                             |

- 1. The gas reading is clipped at 3.75 mA and 20 mA and will not go outside this range as long as the GD1 is in Measurement mode.
- 2. Relative transmission.

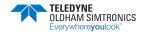

TOXIC OPEN PATH GAS DETECTOR USER MANUAL

3. As a default the zero filter is activated. The zero filter removes any fluctuations below 10 %FS. So the analogue output will show 4 mA as long as the measurement is below 10 %FS.

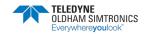

## 4.2 Test Cell filling and emptying instructions

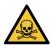

When working with Hydrogen Sulphide (H<sub>2</sub>S) gas, observe the following:

- H2S is very toxic by inhalation
- Handle and use only in a well-ventilated space
- In case of accident or if you feel unwell, seek medical advice immediately.

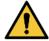

Read and understand the filling and discharging instructions before using the Test Cell.

| #                                                                                                    | Step description                                                                                                    | Illustration / response |  |  |
|----------------------------------------------------------------------------------------------------|----------------------------------------------------------------------------------------------------|-------------------------|--|--|
| No                                                                                                    | Note! Maximum allowed overpressure is 100 mbar.                                                                                                    |                         |  |  |
| _                                                                                                    | Fit a filler hose from the H <sub>2</sub> S gas cylinder to<br>one of the valves on the Test Cell. Gas from<br>gas cylinder must be run through an mbar<br>pressure regulator regulating the pressure<br>down to less than 1 barg.                                                                                                    |                         |  |  |
| 1                                                                                                    | Fit an exhaust hose to the other valve.<br>Exhaust must be released to a safe area or<br>into a suitable ventilator system.                                                                                                    |                         |  |  |
|                                                                                                    | Dimension of the valve nozzles are 6.4 mm (1/4") OD.                                                                                                    |                         |  |  |
| 2                                                                                                    | Open both valves on the Test Cell.                                                                                                    |                         |  |  |
| 3                                                                                                    | Start the filling of H <sub>2</sub> S from the gas bottle to the Test Cell. With a gas flow of 3 liter/minute, wait for approximate 2 minutes. For a lower gas flow filling time has to be increased accordingly. For example for a flow of 1 liter/minute a filling time of 6 minutes is required. Too short filling time will result in the gas reading being lower when performing Function test. |                         |  |  |
| 4                                                                                                    | Close the gas bottle.                                                                                                    |                         |  |  |
| 5                                                                                                    | When the gas stops flowing, quickly close both valves on the Test Cell.                                                                                                    |                         |  |  |
| 6                                                                                                    | Disconnect the Test Cell from the hoses.                                                                                                    |                         |  |  |
| <b>Note!</b> After filling, the Test Cell will only be able to hold the gas at a reliable concentration for a limited amount of time (few days). Replenish or refill the cell if the concentration is suspected to have dropped. |                                                                                                    |                         |  |  |
| Filling of Test Cell finished!                                                                                                    |                                                                                                    |                         |  |  |

TOXIC OPEN PATH GAS DETECTOR USER MANUAL

THIS PAGE LEFT INTENTIONALLY BLANK

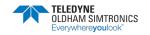

## 5 Maintenance

### 5.1 Regular maintenance

The detector does not have any internal functions that require regular monitoring or maintenance. Regular maintenance consists only of cleaning the optics.

The GD1 has no user adjustable parts. Do not open the GD1. Opening the GD1 voids all warranty offered at the time of sale. The manufacturer shall do all repairs. Please refer to the general warnings in chapter 7.

## 5.2 Cleaning of optical surfaces

Take care not to scratch the lenses and optical coating while cleaning.

- 1) First remove dust, sand, or other hard minerals using a soft brush or cloth, bulb blower or dry and clean compressed gas or air. If using a compressed air gun or a cloth, use it very lightly.
- 2) Spray the lens with a dilute solution of mild (dishwasher) detergent and water. It is a good idea to first spray richly and let the cleaner dissolve some dirt and let it drip off naturally. Repeat if necessary. If the dirt is still sticking a stronger solvent might be required, a 1:1 mix of isopropyl alcohol and water can be used.
- 3) Wipe the lens lightly and carefully with a clean microfiber cloth or a lens cloth, repeating step 2) and 3) until the surface is clean. Cotton swabs / Q-tips can be used as an alternative.
- 4) Rinse with water and wipe dry.
- 5) Do not touch the lenses with your fingers.

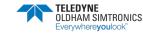

TOXIC OPEN PATH GAS DETECTOR USER MANUAL

THIS PAGE LEFT INTENTIONALLY BLANK

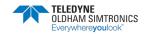

## **6 Troubleshooting**

TELEDYNE OLDHAM SIMTRONICS shall do all service and repairs. Troubleshooting should be performed by the used as described below.

The detector can also give fault messages if the mounting brackets are not sufficiently stable over time, for example with temperature changes or passing trucks resulting in the GD1 coming temporarily out of alignment. Before troubleshooting is commenced the rigidity of the mounting structure should be checked.

The most common issues are the following:

- Misinterpretation of ppm\*m as ppm. Described in section 10.4.
- <u>Poor alignment</u>. Please be aware that it is the absolute transmission that should be optimized, not the relative transmission (section 3.3).
- Interference from a second transmitter as described in section 6.3.

Troubleshooting should always start by inspecting the detector's lenses for contamination and/or defects. The following list may be helpful:

| Issue                | Possible source of problem             | Suggested correction                                                                      |
|----------------------|----------------------------------------|-------------------------------------------------------------------------------------------|
| Clean optics         | Dirt on lens.                          | Clean optics (see section 5.2).                                                           |
| warning<br>(3 mA)    | Detector out of alignment.             | Realign detector (see chapter3.3).                                                        |
|                      | Dirt on lens.                          | Clean optics (see section 5.2).                                                           |
|                      | Detector out of alignment.             | Realign detector (see chapter 3.3).                                                       |
| Beam block<br>(2 mA) | Objects that block the measuring path. | Remove objects that block.                                                                |
|                      | Detector in alignment or service mode  | Reboot detector by Service Interface (Ethernet), HART®, or by cutting/reconnecting power. |

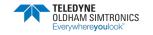

| Issue                           | Possible source of problem                               | Suggested correction                                                                                                    |
|---------------------------------|----------------------------------------------------------|----------------------------------------------------------------------------------------------------|
| Fault<br>(1 mA)                 | Check error code in the Service interface Status screen. | See section 6.1 for a description and suggestion on how to solve the issue.                                                                             |
| No Power                        |                                                          | Verify with multi meter in the Junction box that detector has power.                                                                                    |
| (O mA)                          | No power to the detector.                                | Check both detector and system cable wires on terminal 1 and 2 in the junction box.                                                                     |
|                                 | Not connected to network                                 | Make sure your browser is connected to the GD1 wireless network.                                                                                        |
| No wireless<br>or cable         | Loose connector                                          | Check that the terminal adapter is securely connected to terminals 3 – 6                                                                                |
| Ethernet<br>connection          | Loose wire in Junction Box                               | Check terminals 3 – 6. Unscrew each wire, both internal and external wiring to the terminals, and ensure wires are properly connected to the terminals. |
|                                 | Fault on cable                                           | Check cable.                                                                                                    |
| No Ethernet cable               | Device not set up to connect to fixed IP address         | Configure laptop network settings to connect using static IP.                                                                                           |
| connection                      | Fault in detector                                        | Contact TELEDYNE OLDHAM SIMTRONICS.                                                                                                    |
| Fluctuating                     | Noisy signal                                             | Tune alignment as described in section 6.2.                                                                                                    |
| H <sub>2</sub> S level          | Interfering detector                                     | See section 6.3.                                                                                                    |
|                                 | Check error code in the Web<br>Service or by HART®.      | See section 6.1 for a description and suggestion on how to solve the issue.                                                                             |
| Other error                     |                                                          | Note! After solving an issue the Error code might still be displayed for some time.                                                                     |
| Absolute                        | Dirty optics                                             | Clean optics                                                                                                    |
| transmission<br>not as high as  | Alignment of TX not optimum                              | Perform tuning of TX as described in section 3.3.                                                                                                    |
| expected<br>during<br>alignment | Alignment of RX not optimum                              | Perform tuning of RX with the same method as for TX described in section 3.3.                                                                           |

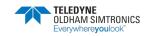

| Issue | Possible source of problem  | Suggested correction               |
|-------|-----------------------------|------------------------------------|
|       | Laser beam obstructed by an | Move the obstructing object or the |
|       | object                      | GD1.                               |

## 6.1 Error codes

Error codes are obtained by entering the Status screen through the Service Interface. After an error has been corrected, it can still be displayed in the Status screen in the Service interface.

| Error # | Description                                                                                     | Action                                                                       |
|---------|-------------------------------------------------------------------------------------------------|------------------------------------------------------------------------------|
| 1-4     | Only relevant for vendor.                                                                       | Contact TELEDYNE OLDHAM SIMTRONICS.                                          |
| 5       | Issue with communication between TX and RX.                                                     | Check wiring. See actions on error 22.                                       |
| 6-7     | Only relevant for vendor.                                                                       | Contact TELEDYNE OLDHAM SIMTRONICS.                                          |
| 8       | Issue booting up the receiver.                                                                  | Check wiring. See actions on error 22.                                       |
| 9-13    | Only relevant for vendor.                                                                       | Contact TELEDYNE OLDHAM SIMTRONICS.                                          |
| 14      | Beam block. Possibly laser from TX is obstructed by an object or alignment need to be improved. | Remove blocking object or improve alignment.                                 |
| 15      | High transmission. Relative transmission > 125%.                                                | Redo alignment. Make sure lenses are clean before aligning                   |
| 16      | Timeout. Initialization took too long time.                                                     | Reboot the detector. Contact TELEDYNE OLDHAM SIMTRONICS if Error persists.   |
| 17      | Unable to track the CO <sub>2</sub> line                                                        | Too short path length. Distance between TX and RX shall be 5 meters or more. |
| 17      | Not able to find the CO line during CO verification.                                            | Contact TELEDYNE OLDHAM SIMTRONICS.                                          |
| 18-21   | Hardware error.                                                                                 | Contact TELEDYNE OLDHAM SIMTRONICS.                                          |
|         | No contact with RX. Possible poor                                                               | Check power on RX.                                                           |
| 22      | electrical connection in the Junction Box or no power at RX.                                    | Check wiring on terminals 1, 2, 11, 12 in both TX an RX Junction Box.        |
| 23-31   | Hardware error.                                                                                 | Contact TELEDYNE OLDHAM SIMTRONICS.                                          |

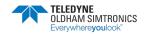

| 32    | detector might be too hot for the laser | Disconnect power, cool down the detector and reboot.                                                                    |
|-------|-----------------------------------------|----------------------------------------------------------------------------------------------------|
| 33-40 | Software error.                         | Restart the detector by turning power off and on again.  If problem persists please contact TELEDYNE OLDHAM SIMTRONICS. |

## 6.2 Tuning detector for less noise

It is normal to see fluctuations of the  $H_2S$  signal below  $\pm$  8 ppm\*m. This is due to noise in the measurement. Several effects can influence the noise in the  $H_2S$  measurement such as: Alignment between RX and TX, dirt on lenses, rain, sandstorm, snow, reflections and interference from other detectors. The interference from another detector will typically be observed as sudden high values of  $H_2S$ , and is described in section 6.3.

To tune for less noise on the GD1 the alignment can be adjusted slightly, as described in the procedure below:

| # | Step description                                                                                                    | Illustration |
|---|----------------------------------------------------------------------------------------------------|--------------|
| 1 | Clean the lenses of both transmitter (TX) and receiver (RX) for any dirt before proceeding. The optical path should be clear at the time of aligning (avoid fog, mist, steam, rain, snow, etc.). |              |
| 2 | Log into the service interface with Ethernet connection or HART®.                                                                                                    | RX  1        |

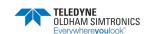

| # | Step description                                                                                                    | Illustration                                                                                                    |
|---|----------------------------------------------------------------------------------------------------|----------------------------------------------------------------------------------------------------|
| 3 | Observe H <sub>2</sub> S level and signal strength on the Web Interface Status screen, or with a mA-meter on terminal 7 (H <sub>2</sub> S signal) and 8 (signal strength). It is normal for the H <sub>2</sub> S signal to fluctuate up to ± 8 ppm * m.                                                          | Instrument mode Measuring Relative transmission 100.04  Absolute transmission 2.13  Measurement status 0x0000  Error code 0  Process path length 50 m  Height above sea level 100 m  Transmission reference 2.12546  Outputs:  H2S 17.29 ppm*m  REL.TRANS 99.97 % |
| 4 | Loosen only screw 1 or 2 for adjustment in respectively the horizontal (screw 5) or vertical (screw 4) direction.  Adjust detector slightly with screw 5 or 4                                                                                                    | 3                                                                                                    |
| 5 | for respectively horizontal or vertical direction.                                                                                                    |                                                                                                    |
| 6 | Observe that H <sub>2</sub> S fluctuations stay within ± 8 ppm*m. It can take up to a minute for the noise signal to stabilize. Preferably, the relative transmission should not drop below 90% during this tuning. If the signal is OK and relative transmission did not drop too much, continue to the step 9. | Instrument mode Measuring Relative transmission 94.61  Absolute transmission 2.01  Measurement status 0x0000  Error code 0  Process path length 50 m  Height above sea level 100 m  Transmission reference 2.12546  Outputs:  H2S 0.51 ppm*m  REL.TRANS 94.58 %   |
| 7 | If the signal still needs tuning go back to step 6. If it is not possible to get low fluctuations by tuning in the current direction without going below 90% relative transmission, go back to step 5 and start adjusting in another direction.                                                                  |                                                                                                    |
| 8 | Make sure <u>screw 1 and 2</u> are tightened.                                                                                                    |                                                                                                    |

| #  | Step description                                                                                                    | Illustration |  |
|----|----------------------------------------------------------------------------------------------------|--------------|--|
| 9  | Go into the COMMISSIONING → ALIGNMENT screen and set the detector in "Alignment mode". Then store the new relative transmission by clicking DONE and SAVE. |              |  |
| 10 | Go to the Status screen to verify the detector is in Measurement mode and noise level is OK.                                                               |              |  |
|    | Tuning noise finished!                                                                                                    |              |  |

### 6.3 Interference from another GD1

Interference from other detectors is observed as sudden very high values of H<sub>2</sub>S. This can occur if the laser from more than one transmitter is picked up by the same receiver. In the image below this effect is illustrated where two transmitters are emitting into one receiver.

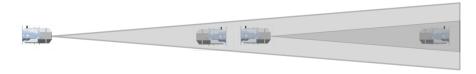

Below is a simple solution to prevent interference from another transmitter. The position of transmitter and receiver is swapped so the laser beams are going in opposite directions. This solution will not work if there are many GD1's positioned in a line.

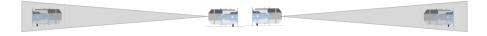

Below a second possible solution is illustrated. In this example several GD1's are positioned so the laser beam does not affect other detectors.

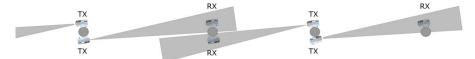

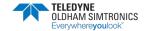

If it is not possible to organize the detectors so they will not interfere, there is a third solution as illustrated below. A sufficiently large physical barrier, here in form of a small plate, between the GD1's so that they cannot interfere with each other.

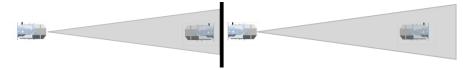

**NOTE**: In some rare cases, even though the interfering transmitter is mounted behind the receiver from the noisy detector, the laser can be reflected back into the detector by a reflective surface (e.g. sign, structural plate metal).

## 6.4 Download the Diagnostics file

A diagnostics file is required when contacting TELEDYNE OLDHAM SIMTRONICS or its authorized distributors for support. The diagnostics file contains information concerning serial number, the present settings and errors in the instrument. Follow the instructions to download a diagnostics file:

- 1. Connect to the GD1 with the Ethernet or wireless connection and use a Web browser to log into the GD1 Service Interface on http://192.168.1.237.
- 2. Enter the Diagnostics page.
- 3. Right Click "Download diagnostics file" and select "Save Target As..." or "Save Link As", depending on what type of browser being used.
- 4. Store the file to a disc. In the file name please use the site detector ID tag number.
- 5. Click Done to return to main menu
- 6. Send the diagnostics file to TELEDYNE OLDHAM SIMTRONICS support.

## 6.5 Uploading a Configuration file

TELEDYNE OLDHAM SIMTRONICS can create an encrypted settings file that on upload to the GD1 can change critical detector settings. This can be used in situations where the customer requests a settings change, for example changing the span of the detector. The file is encrypted to avoid non authorized persons changing critical settings. It is important to ensure that the Configuration file belongs to the actual instrument at hand. Follow the procedure below to upload a settings file:

NOTE: It is recommended to back up the initial Configuration file, by downloading it from the instrument. If needed, this file can later be used to reset the GD1 back to the original state. The Configuration file is downloaded on the Diagnostics page in the Service interface.

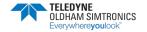

| # | Step description                                                                                                    | Illustration                                                                                                    |
|---|----------------------------------------------------------------------------------------------------|----------------------------------------------------------------------------------------------------|
| 1 | Connect to the GD1 Service Interface as described in section 10.5.  IP address: http://192.168.1.237                                                                   | Service interface    Service interface   Windows Internet Explorer   Service   Windows Internet Explorer   Service   Windows   Windows Internet   Supposed Steel   Pree Hotmal     Service   Service   Supposed Steel   Pree Hotmal     Service   Service   Supposed Steel   Pree Hotmal     Service   Supposed Steel   Pree Hotmal     Service   Supposed Steel   Pree Hotmal     Service   Supposed Steel   Pree Hotmal     Supposed Steel   Pree Hotmal     Supposed Steel |
| 2 | Enter the Diagnostics page. Click "Download config file" and store this in a safe place. This file can be used later to go back to the original settings if necessary. | Diagnostics  Right click on the following link and choose "save as"    Download diagnostics file  The config file contains all the settings of the instrumen settings.  Download config file  Upload config file  Browse.  The user settings file contains all the user configurable  Download user settings file  Done                                                                                                    |
| 3 | Click "Browse" to find the new settings file.                                                                                                    | Choose Flat to Updated                                                                                                    |
| 4 | Click the arrow to start uploading the file to the GD1.                                                                                                    | Diagnostics  Right click on the following link and choose "save as" t  Download diagnostics file  The config file contains all the settings of the instrument settings.  Download config file  Upload config file  H\Document:  Browse  The user settings file contains all the user configurable:  Download user settings file  Done                                                                                                    |

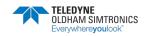

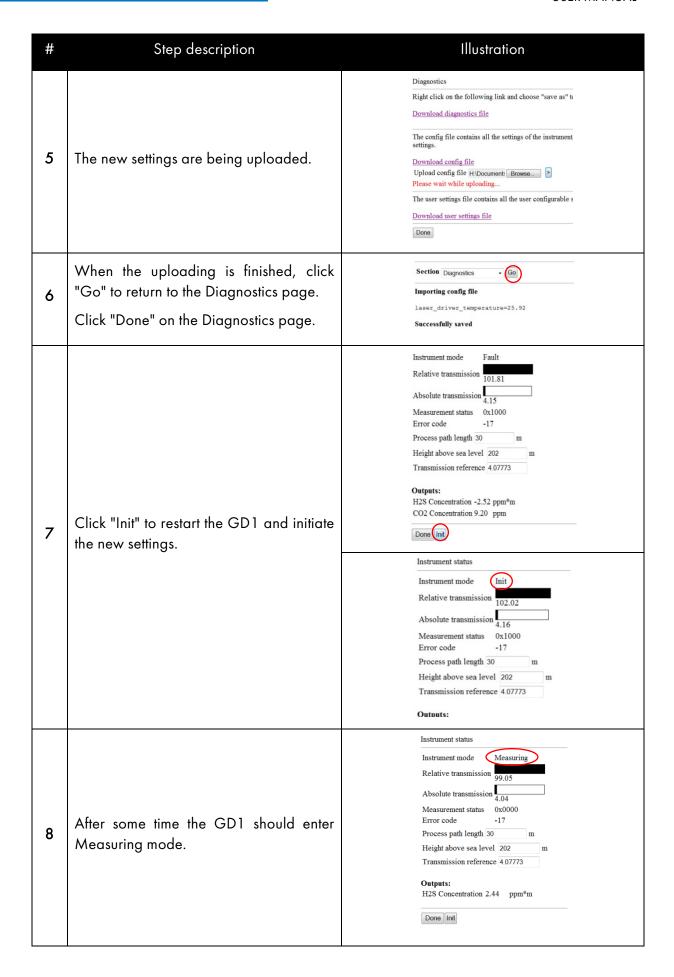

48

TOXIC OPEN PATH GAS DETECTOR **USER MANUAL** 

| #                              | Step description | Illustration |  |  |
|--------------------------------|------------------|--------------|--|--|
| Configuration upload finished! |                  |              |  |  |

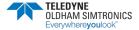

TELEDYNE OLDHAM SIMTRONICS Everywhereyoulook P/N: 850-816926 EN Revision 8b

## 7 Certifications and standards

### 7.1 Certification

The GD1 gas detectors comply with the requirements of:

- European Directive ATEX. See UE Declaration
- UK ATEX: SI . See UK Declaration

relating to gas explosive atmospheres.

## 7.2 Marking

The GD1 product identification labels are shown in the figure below. The composition of the labels is in accordance with ATEX Directive.

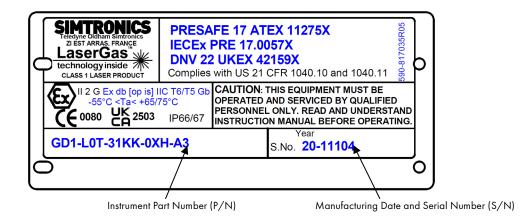

NB! Please refer to full serial number (2+5 digits) for factory enquiries, service or support.

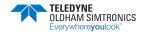

TOXIC OPEN PATH GAS DETECTOR USER MANUAL

The GD1 JB product identification labels are shown in the figure below.

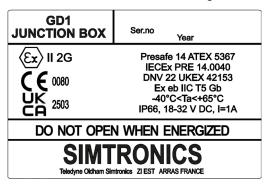

## 7.3 Specific condition for use in Explosive Atmosphere "X"

"X"- Flameproof joints have values different from those specified in the tables of standard EN 60079-1. TELEDYNE OLDHAM SIMTRONICS does not allow repairs and disclaims any responsibility for material modifications.

The threaded joints may be lubricated to maintain flameproof protection. Only non-hardening lubricants or non-corrosive agents having no volatile solvents may be used.

"X"-The fasteners used on the Ex-d enclosure must be of the type specified by the manufacturer M6x10, yield stress min. 500MPa.

"X"-The Cable gland may not provide sufficient clamping. User shall provide additional clamping of the cable to ensure that pulling and twisting is not transmitted to the terminations.

For use in explosive atmosphere, cable glands and blanking plugs shall be ATEX and IECEx certified « db ».

"X"-The measuring function according to Annex II paragraph 1.5.5 of the Directive is not covered by this EU-type examination. It shall comply with the requirements from the relevant European harmonized standards which provide guidance on the performance of gas detection equipment and safety devices.

This device is not intended to be used for safety purpose against explosion hazard.

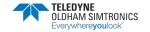

## 8 Accessories and spare parts

| Accessory | Part Number  | Description                                                                             |  |  |
|-----------|--------------|-----------------------------------------------------------------------------------------|--|--|
|           | GD1-X00-TT06 | Alignment Kit                                                                           |  |  |
|           |              | Suitcase with Laser alignment tools, Alignment Interface Unit and carry case.           |  |  |
|           | GD1-X00-TT05 | Gas Test Cell Kit – long version                                                        |  |  |
|           |              | Airtight chamber for function and calibration tests. The chamber has a length of 54 cm. |  |  |

| Spare part | Part Number  | Description                      |  |  |
|------------|--------------|----------------------------------|--|--|
| n()        | 499-816526   | Junction box                     |  |  |
|            |              | (temperature range -40 to +65°C) |  |  |
|            | GD1-X00-TB01 | Mounting plate                   |  |  |
| 499-816755 |              | Adjustment bracket               |  |  |
| 245-906385 |              | Alignment kit laser pointer      |  |  |

TOXIC OPEN PATH GAS DETECTOR USER MANUAL

| Spare part    | Part Number | Description                                                    |  |  |  |
|---------------|-------------|----------------------------------------------------------------|--|--|--|
|               | 499-817033  | Alignment kit reflector plate                                  |  |  |  |
| and statement | 499-816845  | Wireless router                                                |  |  |  |
|               | 419-906123  | Laser glasses                                                  |  |  |  |
|               | 814-816855  | Spare screws and nuts for the GD1.                             |  |  |  |
|               | 700-816859  | All typical tools needed for alignment and service of the GD1. |  |  |  |

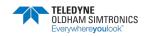

## 8.1 Ordering information for the GD1

| Model                     |      |                          |       |                       | I  | Descrip                          | tion                |  |
|---------------------------|------|--------------------------|-------|-----------------------|----|----------------------------------|---------------------|--|
| GD1                       | -LO* | -31                      | * *   | -OX                   | *  | -A3                              |                     |  |
|                           | Р    | Transmitter and Receiver |       |                       |    |                                  |                     |  |
|                           | Т    | Transmitter only         |       |                       |    |                                  |                     |  |
|                           | R    | Receiver only            |       |                       |    |                                  |                     |  |
|                           |      | 31 H <sub>2</sub> S      |       |                       |    |                                  |                     |  |
|                           |      |                          | KH    | 0 – 200 ppm*m scale   |    |                                  |                     |  |
|                           |      |                          |       | 0 – 500 ppm*m scale   |    |                                  |                     |  |
|                           |      |                          | KK    | 0 – 1 000 ppm*m scale |    |                                  |                     |  |
|                           |      |                          | KL    | 0 – 2 000 ppm*m scale |    |                                  |                     |  |
| K                         |      |                          | KM    | 0 – 5 000 ppm*m scale |    |                                  |                     |  |
| KN 0 - 10 000 ppm*m scale |      |                          | scale |                       |    |                                  |                     |  |
|                           |      |                          |       | OX SS316 / ATEX       |    |                                  |                     |  |
|                           |      |                          |       |                       | Н  | 4-20 mA source interface + HART® |                     |  |
|                           |      |                          |       |                       | J  | J 4-20 mA sink interface + HART® |                     |  |
|                           |      |                          |       |                       | A3 | Mark III                         |                     |  |
|                           |      |                          |       |                       |    |                                  |                     |  |
| GD1                       | -LOP | -31                      | KH    | -OX                   | Н  | -A3                              | Typical Part Number |  |

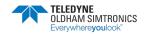

TOXIC OPEN PATH GAS DETECTOR USER MANUAL

THIS PAGE LEFT INTENTIONALLY BLANK

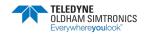

## **9 Technical Specifications**

### **GENERAL**

Detection method Near IR laser scanning

IR-Source Tunable laser diode

Laser Class 1, eye safe

Detected gas H2S

Range 0 - 200 ppm \*m (default)

Path length 5 - 75 m

Self-test Continuous

Calibration Factory set, no field recalibration

Safety Integrity Level 2 (Functional test interval of once per year)

### **PERFORMANCE**

Accuracy < ±8 ppm\*m (<±4% of full range)

Repeatability  $< \pm 8 \text{ ppm*m} (< \pm 4\% \text{ of full range})$ 

Response time 5 sec.

### **OPTICS**

Alignment ±0.3°

Optics Heated (Transmitter and Receiver)

Obscuration >98% to signal Beam block (2 mA)

Optional: Warning (3 mA)

>90% to signal "Early clean optics"

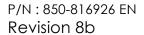

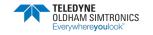

TOXIC OPEN PATH GAS DETECTOR USER MANUAL

### **OUTPUT SIGNAL**

Standard 4-20 mA sink or source (factory set),

max. load impedance 500  $\Omega$ ,

**HART®** 

Fault signals Fault 1 mA

Beam block 2 mA

Option: Warning 3 mA

Zero filter The "Zero filter" is by default set to filter any noise/measurement

below 10 % Full Scale.

#### **ELECTRICAL**

Power supply 24 V DC nominal, range 18-32 V DC

Power consumption < 15 W (RX: <5W + TX: <10W)

Cable entry M25<sup>1</sup>

System fuse Power to the GD1 shall be protected by 1A fuse

#### **TEMPERATURE RANGE**

Operating  $-55^{\circ}\text{C}$  to  $+65^{\circ}\text{C}$  (-67°F to +149°F)

ATEX Flameproof  $-55^{\circ}$ C to  $+75^{\circ}$ C ( $-67^{\circ}$ F to  $+167^{\circ}$ F)

IECEx Flameproof  $-55^{\circ}$ C to  $+75^{\circ}$ C ( $-67^{\circ}$ F to  $+167^{\circ}$ F)

#### **ENVIRONMENTAL**

Ingress protection IP66 / IP67 IEC 60529

Humidity (operation) 0 - 100% RH

Humidity (storage) 0 – 95% RH

<sup>1</sup> Junction box is supplied with two M25 plugs. The supply of M25 cable glands for wiring is the responsibility of the customer

TELEDYNE OLDHAM SIMTRONICS Everywhereyoulook~

### **MECHANICAL**

TX and RX Housing:

- Material Stainless steel (ASTM 316)

Cable gland Nickel plated Brass (by default)

- Weight 6 Kg (12 lbs) (each)

- Dimensions Ref outline drawing

Junction Box:

- Material GRP

Cable gland Nickel plated Brass (by default)

- Weight 2.0 Kg (4.4 lbs) (each)

- Dimensions Ref outline drawing

Total assembly weight 12 kg (26 lbs) (Tx or Rx + JB + bracket + plate)

### **OUTLINE DIMENSIONS**

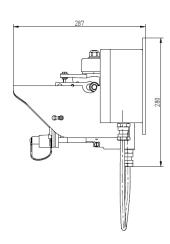

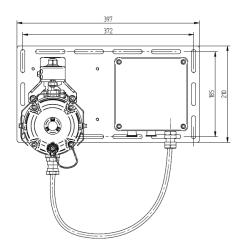

TOXIC OPEN PATH GAS DETECTOR USER MANUAL

THIS PAGE LEFT INTENTIONALLY BLANK

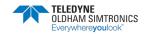

## 10 System description

The SIMTRONICS GD1 sets a new standard for toxic gas detection. Using a tunable laser diode, the GD1 delivers enhanced coverage and fail safe detection. The performance improvement marks a major step for safety systems and life cycle cost savings.

The GD1 has been designed with features that provide an effective response to the detection of gas hazards in a wide range of industrial environments from offshore production facilities to wastewater treatment plants.

At the heart of the detector is a tunable laser diode that eliminates environmental effects from sun, rain and fog. The laser scans single absorption lines where there is no cross-interference from other gases. The laser operates in the near infrared wavelength region, and is invisible to the naked eye. The GD1 laser is eye safe, and does not present any danger even if looked straight into.

Unlike traditional methods for detecting  $H_2S$ , MOS or EC cell, the GD1 needs no recalibration and can replace multiple standard detectors to cover the same potential leak area.

The measurement technique used in the GD1 is intrinsically a baseline-free technique. Therefore, a calibration of the zero level is never done. The complete optomechanical design and construction is so stable that an ultra-fast speed of response can be achieved whilst providing unparalleled service life and detector stability, thus saving on maintenance and service costs.

### 10.1 System

The GD1 is an optical open path Gas Detector with a separate transmitter (TX) and receiver (RX). The transmitter emits infrared laser light which is detected by the receiver. The detection principle is based on measuring the absorption of light by the free gas molecules present in the measuring path.

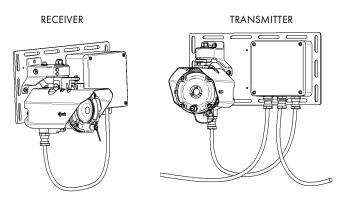

TOXIC OPEN PATH GAS DETECTOR USER MANUAL

In contrast to traditional hydrocarbon open path detectors which emit broad-banded light, the GD1 uses a tunable diode laser (TDL) as its light source and emits light at a very narrow bandwidth. This technology enables high-resolution spectroscopy and the ability to measure absorption from single absorption lines, eliminating direct interference from other gases and subsequent false gas alarms.

The laser diode has a very long service life and requires no recalibration or replacement.

The GD1 technology enables ultra-fast detection to single gas species at low concentrations. The laser diode is tuned in wavelength and temperature to match the absorption line to be measured. The laser is then scanned across the absorption line. The line itself is carefully selected to ensure there is no interfering absorption in the scan area.

The GD1 continuously monitors the measuring path and the optical and electronic functions. The detector will always show correct gas concentration as long as there are no error messages.

The transmitter and receiver optics are heated to keep the optical surfaces free from dew, snow and ice.

Maintenance will normally only consist of cleaning the optics. The detector gives an error message if cleaning is required.

The GD1 offers digital communication capabilities along with standard 4-20 mA analogue current loops, to aid installation, setup, configuration and servicing.

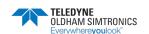

## 10.2 Application areas

Area monitoring of:

- Oil and gas installations onshore and offshore
- Petrochemical plants
- Chemical plants
- Refineries
- Pipelines
- Marine
- Waste disposal plants
- Process water facilities
- General industry

## 10.3 Positioning considerations

Open path detectors are more susceptible to external interference compared to point detectors. To avoid performance reduction and downtime, the following should be taken into consideration when choosing mounting location.

The detector should be attached to a mechanically rigid structure to help keep the unit in alignment due to influences such as:

- Thermal movement due to the effects of the sun and temperature changes
- The effects of strong wind, vibration from equipment such as pumps, turbines and cranes, high-pressure flushing of the detector etc.
- Other mechanical effects, particularly in high-traffic areas.

The measuring path should be horizontal to minimize environmental effects such as rain and snow. Other factors to be taken into account could be temporary scaffolding, large vehicles etc.

### 10.3.1 General positioning considerations regarding a gas cloud

The concentration of a gas cloud rapidly reduces as the distance from the leak source increases. The detector should therefore be placed as close as possible to potential leakage sources. Normally prevailing wind directions must be taken into account when positioning the detector.

Positioning height of the detector should also be taken into consideration.  $H_2S$  is heavier than air and has a tendency to accumulate in low areas. Due to the  $H_2S$  being heavier than air the detector should normally be positioned at low heights.

In places where there can be thick fog or heavy snowdrifts it is recommended to keep the measuring path as short as possible.

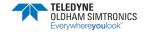

TOXIC OPEN PATH GAS DETECTOR USER MANUAL

Even if GD1 is practically solar blind, positioning the measuring path in a North – South direction is preferable to avoid direct sunlight.

The performance of an Open Path gas detector is influenced by:

- Distance from leak source
- Weather and environmental conditions
- Temporary or permanent path obstruction
- Leakage characteristic (pressure, size, fluid, temperature)
- Gas density (heavier or lighter than air)
- Vibration and stability of mounting structure
- Exhaust or steam discharges hitting the optics.

The detector should be placed according to a gas dispersion analysis taking into account all the factors above.

## 10.4 Detection principles

Unlike a point detector, the GD1 Open Path Detector will not measure the concentration of the gas in the path between transmitter and receiver. The GD1 measures the total amount of  $H_2S$  in the path and the value returned by the GD1 is in ppm\*m. Below are three examples with calculations on what value is expected on the GD1 for different gas clouds.

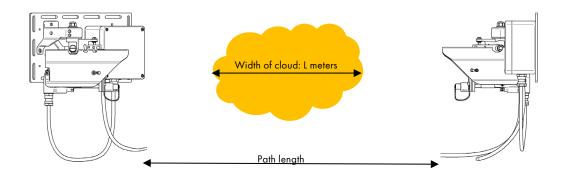

The drawing above illustrates a GD1 positioned with a gas cloud from a  $H_2S$  drifting into the laser beam of the GD1. The average concentration of the gas cloud is C ppm  $H_2S$ . The width of the gas cloud is L meters where the beam is crossing. If the path length is smaller than the gas cloud, the distance L will be equal to the path length. For the gas cloud in this example, we would expect the following signals from the GD1:

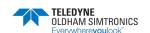

Example 1 - gas cloud characteristics: C = **5 ppm; L = 15 meters**Expected measurement of the GD1 = C \* L = 5 ppm \* 15 m = **75 ppm\*m** 

Example 2 - gas cloud characteristics: C = 10 ppm; L = 15 meters

Expected measurement of the GD1 = C \* L = 10 ppm \* 15 m = 150 ppm \* m

Example 3 - gas cloud characteristics: C = 150 ppm; L = 1 meters

Expected measurement of the GD1 = C \* L = 10 ppm \* 15 m = 150 ppm \* m

**Observation 1!** Same cloud size will give same measurement irrespective of path length (this provided that the gas cloud is smaller than the path length).

**Observation 2!** If cloud size is known, the average cloud concentration can be calculated by dividing the ppm\*m measurement with path length. This can typically be done only if a spreading analysis shows that the cloud always will cover the whole path length between the TX and RX, for example if the GD1 is placed sufficiently far from the leak point.

**Observation 3!** Example 3 shows that different cloud can give same measured value. Therefore the GD1 is typically used as a "safe fence" around an installation to signal if there is an abnormal and potentially unsafe situation, and not to measure the actual concentration of the gas.

# 10.5 How to connect to the web interface with the Ethernet cable

In some circumstances it might be requested by the user to be able to connect with cable and not the Wireless router. Below is a description on how to connect to the GD1 Service Interface with a web browser:

**Note!** When connecting with the Ethernet cable, it is necessary to configure the network interface card to static IP and the following settings:

IP address 192.168.1.236

Subnet mask 255.255.255.0

Default gateway 192.168.1.253

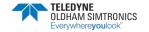

64

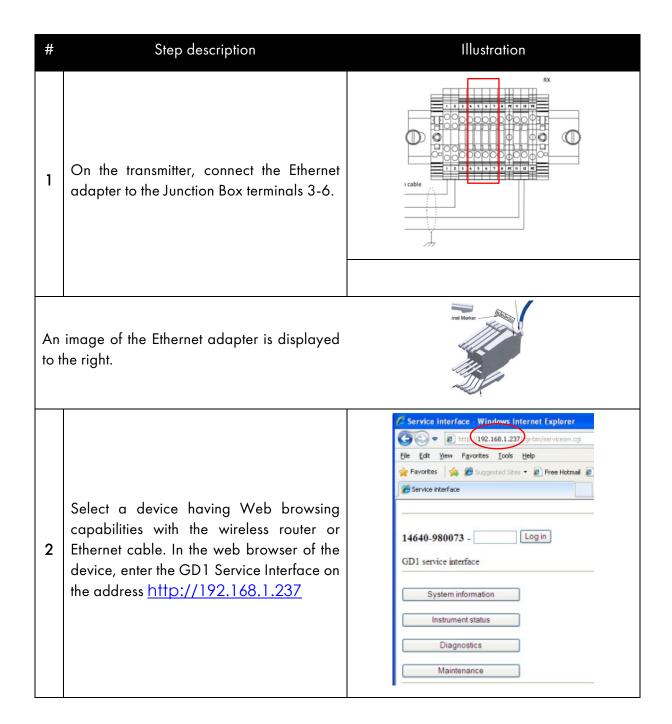

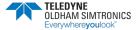

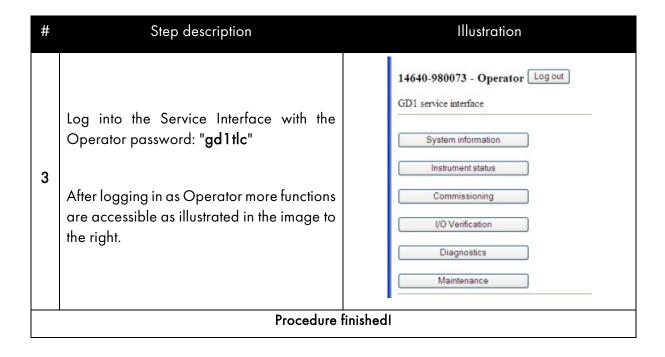

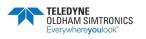

## 10.6 HART® Interface

GD1 detector supports generic HART®. For access to the detectors HART® features, connect an industry standard HART® communicator as shown in the following figures depending on the type of analogue interface (source or sink).

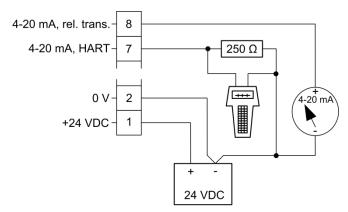

HART® terminal connection for source variant

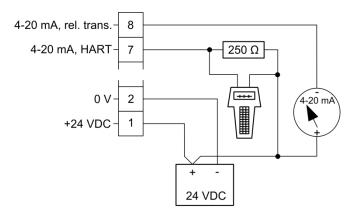

HART® terminal connection for sink variant

HART® commands for alignment and commissioning are described in section 3.3.2. The following sections describe some of the HART® commands/functions supported by the GD1:

TELEDYNE
OLDHAM SIMTRONICS
Everywherevoulook\*

## 10.6.1 Overview HART® menu

| Item                                  | Description                                                                                             |  |  |  |  |  |
|---------------------------------------|----------------------------------------------------------------------------------------------------|--|--|--|--|--|
|                                       | •                                                                                                    |  |  |  |  |  |
| PV                                    | Primary Value. H₂S reading in ppm*m.                                                                    |  |  |  |  |  |
| PV URV                                | PV Upper Range Value                                                                                    |  |  |  |  |  |
| PV LRV                                | PV Lower Range Value (always zero)                                                                      |  |  |  |  |  |
| PV loop current                       | Primary Value. H <sub>2</sub> S reading in mA (4 mA zero gas reading and 20 mA for PV URV gas reading). |  |  |  |  |  |
| Configuration→                        |                                                                                                    |  |  |  |  |  |
| Configuration→Setup→                  |                                                                                                    |  |  |  |  |  |
| Altitude                              | Installation altitude. This shall have an accuracy better than ± 350 meters                             |  |  |  |  |  |
| Path length                           | Distance between transmitter and receiver. This value does not impact on the PV readings.               |  |  |  |  |  |
| Transmission reference                | Transmission reference                                                                                  |  |  |  |  |  |
| Commit GD1 settings                   | Stores the altitude, path length and alignment settings.                                                |  |  |  |  |  |
| Configuration -> Device-              | <del>)</del>                                                                                            |  |  |  |  |  |
| Mode                                  | What mode the detector is in.                                                                           |  |  |  |  |  |
| RX serial number                      | Receiver manufacturing number.                                                                          |  |  |  |  |  |
| TX serial number                      | Transmitter manufacturing number.                                                                       |  |  |  |  |  |
| Software version                      | Software version.                                                                                       |  |  |  |  |  |
| Configuration→Device→HART→            |                                                                                                    |  |  |  |  |  |
| Configuration→Device→HART→HART output |                                                                                                    |  |  |  |  |  |
| PV URV                                | Primary value upper range.                                                                              |  |  |  |  |  |
| PV LRV                                | Primary value lower range.                                                                              |  |  |  |  |  |
| Loop current mode                     |                                                                                                    |  |  |  |  |  |
| Num resp preams                       |                                                                                                    |  |  |  |  |  |

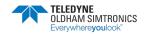

| Configuration→Device→HART→Installation data |                                                          |  |  |  |  |  |  |
|---------------------------------------------|----------------------------------------------------------|--|--|--|--|--|--|
| Long Tag                                    | Open for editing by user.                                |  |  |  |  |  |  |
| Tag                                         | Open for editing by user.                                |  |  |  |  |  |  |
| Descriptor                                  | Open for editing by user.                                |  |  |  |  |  |  |
| Date                                        | Open for editing by user.                                |  |  |  |  |  |  |
| Configuration→Device→HART→ Revision #'s     |                                                          |  |  |  |  |  |  |
| Final assembly num                          |                                                          |  |  |  |  |  |  |
| PV Snsr s/n                                 |                                                          |  |  |  |  |  |  |
| Fld dev rev                                 |                                                          |  |  |  |  |  |  |
| Software rev                                |                                                          |  |  |  |  |  |  |
| Hardware rev                                |                                                          |  |  |  |  |  |  |
| Measurements->                              |                                                          |  |  |  |  |  |  |
| Mode                                        | Detector mode (FAULT, MEASUREMENT,)                      |  |  |  |  |  |  |
| H <sub>2</sub> S reading                    | H₂S gas reading in ppm*m.                                |  |  |  |  |  |  |
| Relative transmission                       | Relative transmission.                                   |  |  |  |  |  |  |
| CO2 reading                                 | CO2 gas reading in ppm.                                  |  |  |  |  |  |  |
| Measurements→ Device                        | status                                                   |  |  |  |  |  |  |
| Status                                      | Status of the detector such as "Measurement" and "Fault" |  |  |  |  |  |  |
| Failure flags Meas                          | Failure information                                      |  |  |  |  |  |  |
| Failure flags Fault                         | Failure information                                      |  |  |  |  |  |  |
| Ext dev status                              | Failure information                                      |  |  |  |  |  |  |
| Instrument error codes                      | Error code. See section 6.1 for details.                 |  |  |  |  |  |  |

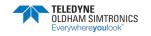

## 10.7 Data logging functionality

The GD1 has 24 MB of space reserved for storage of data chosen by the user. The user can specify at what interval the data shall be recorded and stored. The data log can be downloaded for review of for example gas releases recorded during the latest months. The GD1 can typically store several years of data logging before it is starting to overwrite the oldest data entries.

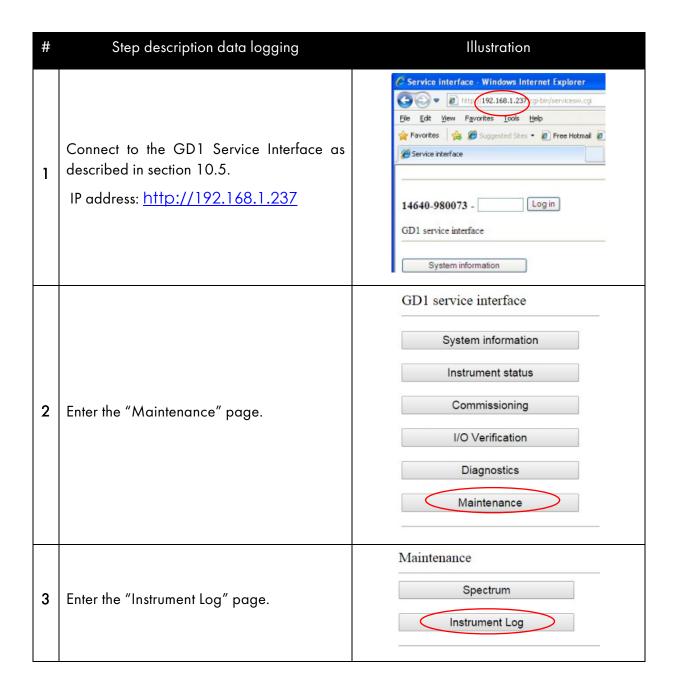

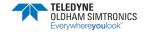

| # | Step description data logging                                                                                                    | Illustration                                                                                                    |
|---|----------------------------------------------------------------------------------------------------|----------------------------------------------------------------------------------------------------|
| 4 | In the "Instrument Log" page the operator set up what data should be logged and at what interval. Up to six data variables can be logged and is chosen from a drop-down menu as shown below.  Data sources  Source  CONC1 CONC2 CONC3 CONC4 MODE TRANS_ABS TRANS_REL LTEMP_DEV LTEMP_DEV LTEMP_DEV LTEMP_DEV LTEMP_DEV LTEMP_DEV LTEMP_SEXT_PRESSURE EXT_TEMPERATURE | Set up how to perform the logging, and press Start.  If Continuous logging is set to 0, the logging will stop once the is full. If Continuous logging is set to 1, logging will continuous the oldest data until it is stopped.  Restart will delete the internal buffer and restart the logging.  Sample data every |
| 5 | Click "Start" to start logging the selected variables in the previous step.                                                                                                    | Internal log size 20971552 bytes Instrument time 1970-01-01 18:15:11 Log last updated 1970-01-05 05:23:08 Refresh Logging control Start Stop Restart  Download internal log file                                                                                                    |
| 6 | The data log can be downloaded by clicking the "Download the internal log file".  Data being downloaded.                                                                                                    | Internal log size 20971552 bytes Instrument time 1970-01-01 18:45:50 Log last updated 1970-01-05 05:23:08 Refresh Logging control Start Stop Restart  Download internal log file Done  usertog.csv 373 x8                                                                                                    |
| 7 | Data log is exported in CSV format and car program as shown below.                                                                                                    | n then be imported and viewed in a suitable                                                                                                    |

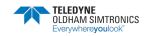

| # | # Step description data logging |                  |         |         | Illustration |        |           |         |   |
|---|---------------------------------|------------------|---------|---------|--------------|--------|-----------|---------|---|
|   |                                 | А                | В       | С       | D            | Е      | F         | G       | Н |
|   | 1                               | #FILE            | CONC1   | CONC2   | CONC3        | CONC4  | TRANS_REL | LTEMP   |   |
|   | 2                               | 08.07.2015 16:57 | 7.768   | 68.8692 | 0.0831       | 5.0198 | 68.8692   | 31.2091 |   |
|   | 3                               | 08.07.2015 16:57 | 7.768   | 68.8692 | 0.0831       | 5.0198 | 68.8692   | 31.2091 |   |
|   | 4                               | 08.07.2015 16:57 | 6.9521  | 68.4236 | 0.1178       | 5.0253 | 68.4236   | 31.2089 |   |
|   | 5                               | 08.07.2015 16:57 | 7.768   | 67.9025 | 0.1276       | 5.0206 | 67.9025   | 31.2089 |   |
|   | 6                               | 08.07.2015 16:57 | 7.8616  | 67.3983 | 0.1696       | 5.0216 | 67.3983   | 31.2088 |   |
|   | 7                               | 08.07.2015 16:57 | 5.1733  | 67.001  | 0.1553       | 5.0302 | 67.001    | 31.2088 |   |
|   | 8                               | 08.07.2015 16:57 | 4.3574  | 66.5638 | 0.172        | 5.0432 | 66.5638   | 31.2087 |   |
|   | 9                               | 08.07.2015 16:57 | 7.6743  | 66.091  | 0.2263       | 5.0381 | 66.091    | 31.209  |   |
|   | 10                              | 08.07.2015 16:57 | 6.9735  | 65.5552 | 0.1821       | 5.0372 | 65.5552   | 31.209  |   |
|   | 11                              | 08.07.2015 16:57 | 6.9735  | 65.5552 | 0.1821       | 5.0372 | 65.5552   | 31.209  |   |
|   | 12                              | 08.07.2015 16:57 | 0.8586  | 64.9389 | 0.1343       | 5.0417 | 64.9389   | 31.2088 |   |
|   | 13                              | 08.07.2015 16:57 | 0.8052  | 64.4546 | 0.1376       | 5.0549 | 64.4546   | 31.2088 |   |
|   |                                 |                  | Data lo | gging   | comp         | leted  | •         |         |   |

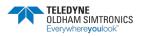

## GD1 MK3

TOXIC OPEN PATH GAS DETECTOR USER MANUAL

THIS PAGE LEFT INTENTIONALLY BLANK

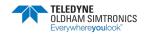

# 11 Support and contact details

You will find sales and technical information on our website at <a href="https://www.teledynegasandflamedetection.com">www.teledynegasandflamedetection.com</a>

Email address for general enquiries: gasandflamedetection@teledyne.com

Phone: +33 (0)3 21 60 80 80

## 11.1 Shipping instruction sending units to support

In case of shipping a GD1 to support please follow the procedure below:

- 1. Download and save the Diagnostics file as described in section 6.4.
- 2. Prepare an e-mail with additional important information collected during the troubleshooting and the following information:
  - Unit serial number
  - If available, support reference number
  - Short description of the error or problem
  - A list of all items to be packed in the box
  - Contact information with telephone number and e-mail address
- 3. Attach the Diagnostics file to the e-mail.
- 4. Send the e-mail to support.
- 5. Print the e-mail.
- 6. Turn off the power of the instrument.
- 7. Dismount the instrument. Do NOT remove the optical housing or the junction box from the mounting plate.
- 8. Put the complete GD1 with mounting plate in a protected packing box.
- 9. Put the printed e-mail in the packing box.
- 10. Mark the packing box with the following information:
  - Unit serial number
  - Sender
- 11. Ship the transmitter unit package to support at:

TELEDYNE OLDHAM SIMTRONICS
R2 Repair Department
ZI Est - Rue Orfila
62027 ARRAS Cédex
FRANCE

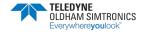

## GD1 MK3

TOXIC OPEN PATH GAS DETECTOR USER MANUAL

THIS PAGE LEFT INTENTIONALLY BLANK

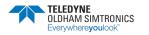

# 12 Declaration of conformity

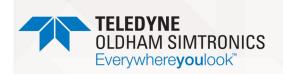

### DECLARATION UE DE CONFORMITÉ

EU CONFORMITY DECLARATION

Réf : UE\_GD1\_rev6a.doc

Nous We. Teledyne Oldham Simtronics S.A.S., ZI Est, 62000 Arras France

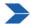

Déclarons, sous notre seule responsabilité, que le matériel suivant : Declare, under our sole responsibility that the following equipment :

## <u>Toxic Open Path Detector GD1</u> Barrière linéaire pour gaz toxiques GD1

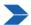

Est conçu et fabriqué en conformité avec les Directives et normes applicables suivantes : Is designed and manufactured in compliance with the following applicable Directives and standards:

#### I) Directive ATEX 2014/34/UE dated from 26/02/14: Explosive Atmospheres

Directive Européenne ATEX 2014/34/UE du 26/02/14: Atmosphères Explosives

Harmonized applied Standards EN 60079-0 : 2018
Normes harmonisées appliquées EN 60079-1 : 2014
EN 60079-28 : 2015

EU type examination certificate: *Attestation UE de Type du matériel* 

Presafe 17 ATEX 11275 X

Category (catégorie) / Marking (marquage):

GD1 detector (modèle GD1)

⟨Ex⟩ <sub>II 2 G</sub>

Ex db [op is] IIC T6/T5 Gb

Production Quality Assurance Notification: Notification Assurance Qualité de Production

INERIS 00ATEXQ403

Issued by the Notified Body n°0080:

Délivré par l'Organisme notifié numéro 0080

**INERIS,** Parc Alata 60550 Verneuil en Halatte France

### II) European Directive EMC 2014/30/UE dated from 26/02/14: Electromagnetic Compatibility

Directive Européenne CEM 2014/30/UE du 26/02/14: Compatibilité Electromagnétique

Harmonized applied Standard: EN 50270 : 2015 for type 2

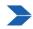

Ce matériel ne doit être utilisé qu'à ce pour quoi il a été conçu et doit être installé en conformité avec les règles applicables et suivant les recommandations du fabricant.

This equipment shall be used for the purpose for which it has been designed and be installed in accordance with relevant standards and with manufacturer's recommendations.

A Arras, 02/12/2021 / Arras on December 02nd, 2021

Teledyne Oldham Simtronics S.A.S.

Z.I. EST - C.S. 20417 62027 ARRAS Cedex – FRANCE Tel.: +33(0)3 21 60 80 80 www.teledyneGFD.com AM. Dassonville Certification Responsible

Dasil

Page 1 | 1

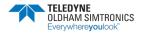

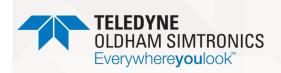

### **DECLARATION UE DE** CONFORMITÉ

**EU CONFORMITY DECLARATION** 

Réf: UE\_JB\_rev4a.doc

Nous. We,

Teledyne Oldham Simtronics S.A.S., ZI Est, 62000 Arras France

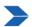

Déclarons, sous notre seule responsabilité, que le matériel suivant : Declare, under our sole responsibility that the following equipment:

#### **Junction box** Boîte de raccordement

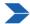

Est conçu et fabriqué en conformité avec les Directives et normes applicables suivantes : Is designed and manufactured in compliance with the following applicable Directives and standards:

#### I) Directive ATEX 2014/34/UE dated from 26/02/14: Explosive Atmospheres

Directive Européenne ATEX 2014/34/UE du 26/02/14: Atmosphères Explosives

Harmonized applied Standards

Normes harmonisées appliquées

EN 60079-0: 2018

EN 60079-7: 2015 / A1: 2018

EU type examination certificate: Attestation UE de Type du matériel

Presafe 14 ATEX 5367

Category (catégorie) / Marking (marquage):

Junction Box

II 2 G Ex eb IIC T5 Gb IP66 -40°C≤Ta≤+65°C

Production Quality Assurance Notification: Notification Assurance Qualité de Production **INERIS 00ATEXQ403** 

Issued by the Notified Body n°0080: Délivré par l'Organisme notifié numéro 0080 INERIS, Parc Alata 60550 Verneuil en Halatte France

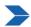

Ce matériel ne doit être utilisé qu'à ce pour quoi il a été conçu et doit être installé en conformité avec

les règles applicables et suivant les recommandations du fabricant.

This equipment shall be used for the purpose for which it has been designed and be installed in accordance with relevant standards and with manufacturer's recommendations.

A Arras, 02/12/2021 / Arras on December 02nd, 2021

Teledyne Oldham Simtronics S.A.S.

Z.I. EST - C.S. 20417 62027 ARRAS Cedex – FRANCE Tel.: +33(0)3 21 60 80 80 www.teledyneGFD.com

AM. Dassonville Certification Responsible

Page 1 | 1

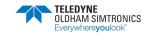

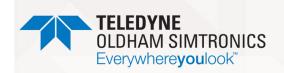

## UK DECLARATION of **CONFORMITY**

Réf: UK\_GD1\_rev1.doc

Nous, We,

Teledyne Oldham Simtronics S.A.S., ZI Est, 62000 Arras France

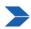

Declare, under our sole responsibility that the following equipment :

#### **Toxic Open Path Detector GD1**

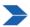

Is designed and manufactured in compliance with the following applicable Directives and standards:

#### I) ATEX: SI 2016 No. 1107 (amended by SI 2019 No. 696)

EN 60079-0: 2018 Designated applied Standards

EN 60079-1: 2014 EN 60079-28 : 2015

UKEX Certificate number **DNV 22 UKEX 42159X** 

Category / Marking : II 2 G

**Ex db [op is] IIC T6/T5 Gb**-55°C≤Ta≤+65/75°C

Issued by the approved Body n°2503 Eurofins E&E CML Limited,

Newport Business Park

CML 21UKQAN14216

New Port Road, Ellesmere Port, UK

## II) CEM: SI 2016 No 1091

EN 50270: 2015 for type 2 Applied Standards

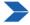

This equipment shall be used for the purpose for which it has been designed and be installed in accordance with relevant standards and with manufacturer's recommendations.

Arras, April, 25th, 2023

UK QAN:

Teledyne Oldham Simtronics S.A.S.
Z.I. EST - C.S. 20417
62027 ARRAS Cedex - FRANCE
Tel.: +33(0)3 21 60 80 80
www.teledyneGFD.com

AM. Dassonville Certification Responsible

Page 1 | 1

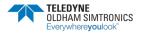

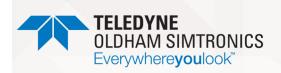

# UK DECLARATION of CONFORMITY

Réf: UK\_JB\_rev1.doc

Nous, We, Teledyne Oldham Simtronics S.A.S., ZI Est, 62000 Arras France

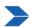

Declare, under our sole responsibility that the following equipment :

#### **Junction box**

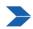

Is designed and manufactured in compliance with the following applicable Directives and standards:

#### I) ATEX: SI 2016 No. 1107 (amended by SI 2019 No. 696)

Designated applied Standards EN 60079-0: 2018

EN 60079-7: 2015 / A1: 2018

EU type examination certificate: *Attestation UE de Type du matériel* 

**DNV 22 UKEX 42153** 

Category / Marking :

 $\langle \mathcal{E} \mathbf{x} \rangle_{\mathbf{H} \mathbf{2} \mathbf{G}}$ 

Ex eb IIC T5 Gb IP66 -40°C≤Ta≤+65°C

UK QAN: CML 21UKQAN14216

Issued by the approved Body n°2503 Eurofins E&E CML Limited,

Newport Business Park

New Port Road, Ellesmere Port, UK

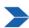

This equipment shall be used for the purpose for which it has been designed and be installed in accordance with relevant standards and with manufacturer's recommendations.

Arras, April, 25th, 2023

Teledyne Oldham Simtronics S.A.S.
Z.I. EST - C.S. 20417
62027 ARRAS Cedex - FRANCE
Tel.: +33(0)3 21 60 80 80
www.teledyneGFD.com

AM. Dassonville Certification Responsible

<u>Dansil</u>

Page 1 | 1

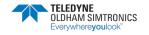

THIS PAGE LEFT INTENTIONALLY BLANK

P/N: 850-816926 EN

Revision 8b

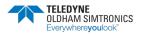

## GD1 MK3

TOXIC OPEN PATH GAS DETECTOR USER MANUAL

THIS PAGE LEFT INTENTIONALLY BLANK

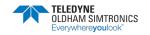

THIS PAGE LEFT INTENTIONALLY BLANK

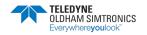

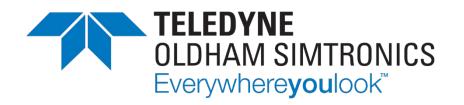

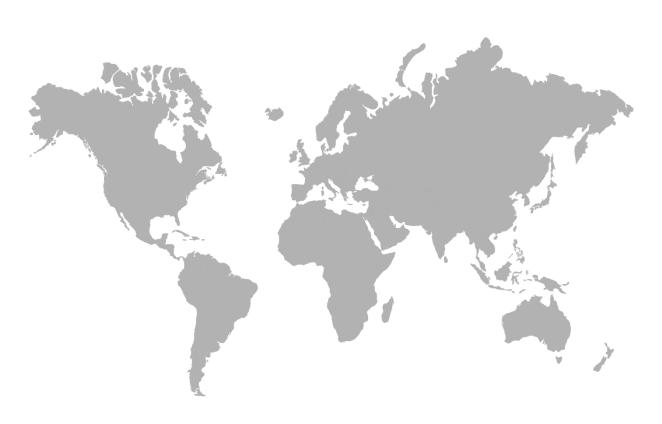

### **AMERICAS**

4880 Skinner Rd Cypress, TX 77429 USA

Tel.: +1-713-559-9200

### **EMEA**

Rue Orfila Z.I. Est – CS 20417 62027 ARRAS Cedex, FRANCE

Tel.: +33 (0)3 21 60 80 80 TGFD\_APAC@Teledyne.com

### **ASIA PACIFIC**

Room 04, 9th Floor, 275 Ruiping Road, Xuhui District, Shanghai CHINA

www.teledynegasandflamedetection.com

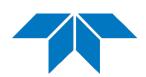

© 2023 Teledyne Oldham Simtronics. All right reserved.

 $P/N:850-816926\;EN\;Revision\;8b/September\;2023$